## **Dell SE2222H/SE2222HV**

Bedienungsanleitung

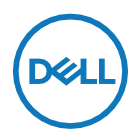

**Monitormodell: SE2222H/SE2222HV Richtlinienmodell: SE2222Ht/SE2222Hf/SE2222HVf**

## **Hinweise, Vorsichtshinweise und Warnungen**

OS S

**HINWEIS: Ein HINWEIS weist auf wichtige Informationen hin, mithilfe von denen Sie Ihren Computer besser nutzen können.**

- **VORSICHT: Ein VORSICHT weist auf mögliche Schäden an der**   $\wedge$ **Hardware oder den Verlust von Daten hin, wenn die Anweisungen nicht befolgt werden.**
- $\wedge$

**WARNUNG: Eine WARNUNG weist auf ein mögliches Sach-, Personenoder Todesrisiko hin.**

**Copyright © 2021 Dell Inc. oder ihre Tochtergesellschaften. Alle Rechte vorbehalten.** Dell, EMC und andere Marken sind Marken der Dell Inc. oder ihrer Tochtergesellschaften. Andere Marken können Marken ihrer jeweiligen Inhaber sein.

2021 - 06

Rev. A00

# <span id="page-2-0"></span>**Inhalt**

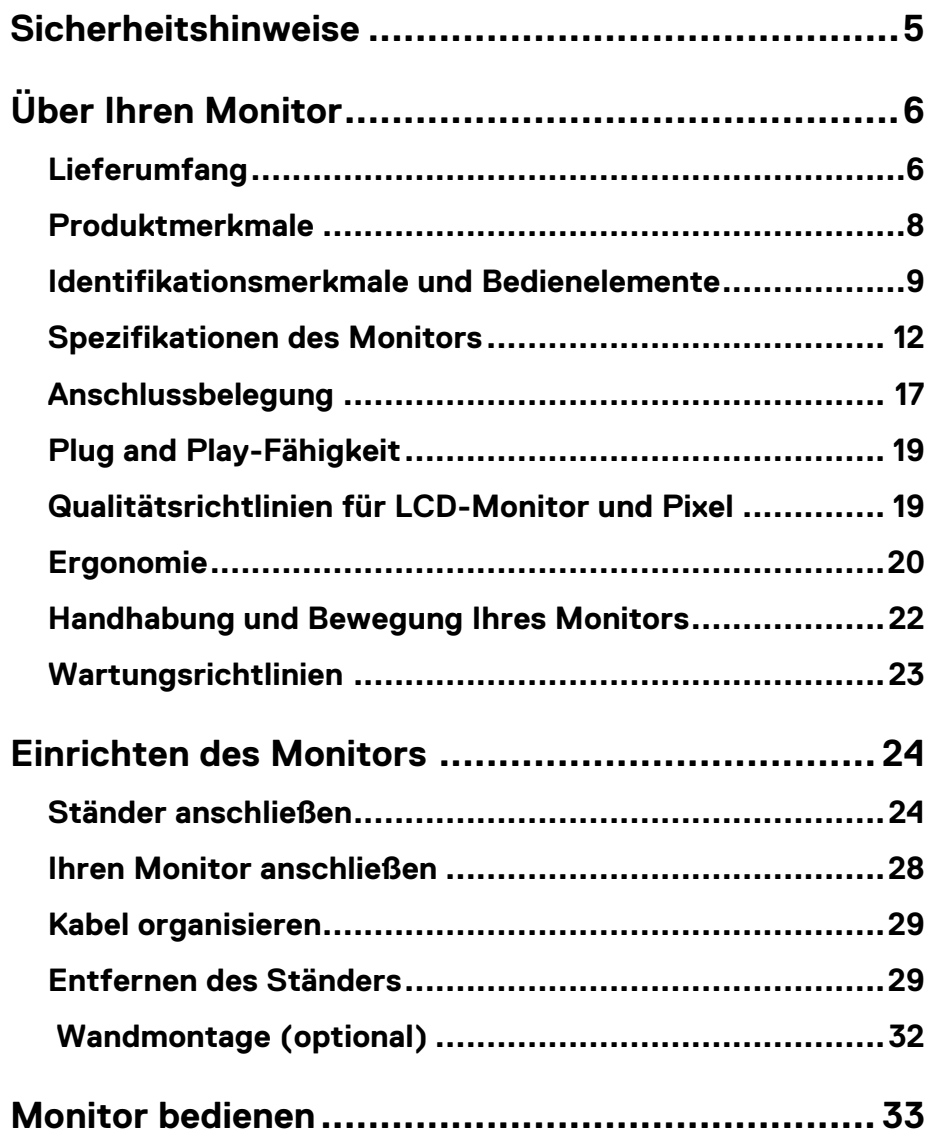

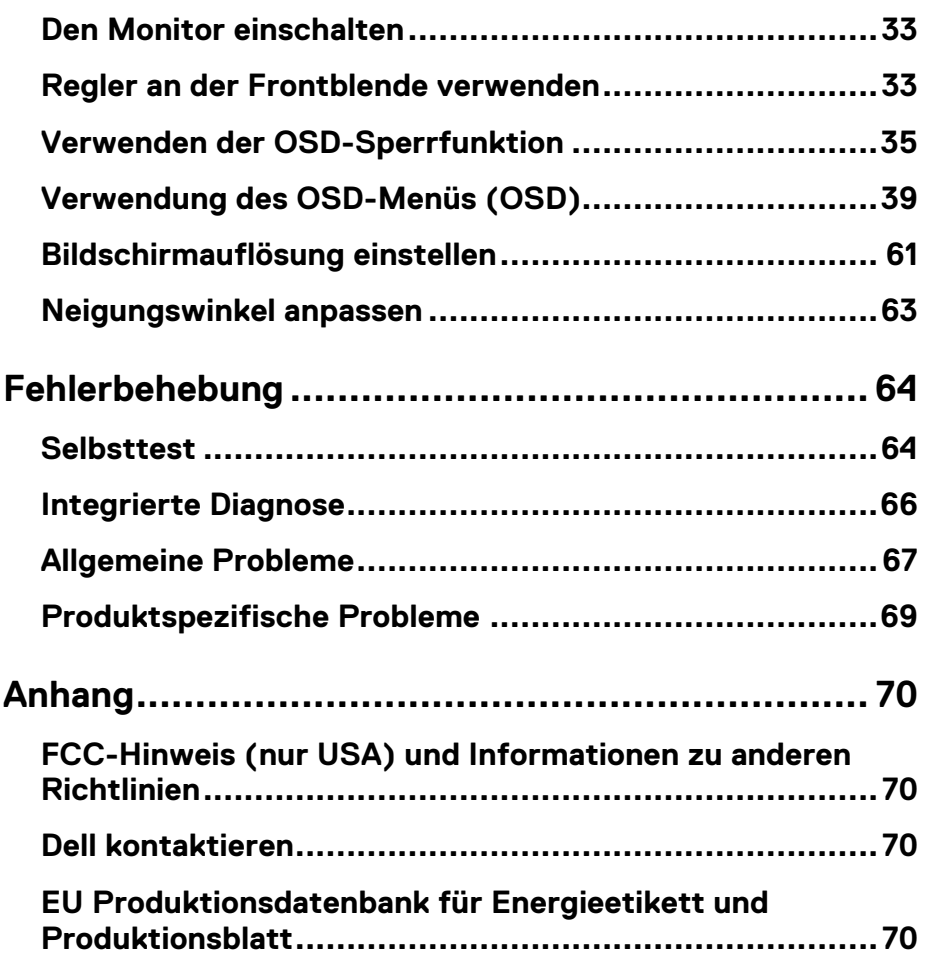

## <span id="page-4-0"></span>**Sicherheitshinweise**

Verwenden Sie die folgenden Sicherheitsrichtlinien, um Ihren Monitor vor möglichen Schäden zu schützen und Ihre persönliche Sicherheit zu gewährleisten. Sofern nichts anderes angegeben wird, wird bei jedem in diesem Dokument enthaltenen Verfahren davon ausgegangen, dass Sie die mit Ihrem Monitor gelieferten Sicherheitsinformationen gelesen haben.

- U **Lesen Sie vor der Verwendung des Monitors die Sicherheitsinformationen, die mit Ihrem Monitor geliefert und auch auf dem Produkt aufgedruckt sind. Bewahren Sie die Dokumentation an einem sicheren Ort auf, damit Sie später darauf zurückgreifen können.**
- $\wedge$ **VORSICHT: Die Verwendung von anderen als in dieser Dokumentation angegebenen Bedienelementen, Anpassungen oder Verfahren kann zu Schock-, elektrischen und/oder mechanischen Gefahren führen.**
- Stellen Sie den Monitor auf eine feste Oberfläche und behandeln Sie ihn vorsichtig. Der Bildschirm ist zerbrechlich und kann beschädigt werden, wenn er fallen gelassen oder hart getroffen wird.
- Stellen Sie immer sicher, dass Ihr Monitor elektrisch für den Betrieb mit der an Ihrem Standort verfügbaren Wechselstromversorgung ausgelegt ist.
- Halten Sie den Monitor auf Raumtemperatur. Übermäßig kalte oder heiße Bedingungen können sich nachteilig auf den Flüssigkristall der Anzeige auswirken.
- Schließen Sie das Netzkabel des Monitors an eine Steckdose an, die sich in der Nähe befindet und zugänglich ist. Siehe **[Anschließen Ihres Monitors](#page-27-0)**.
- Den Monitor nicht auf einer nassen Oberfläche oder in der Nähe von Wasser aufstellen und verwenden.
- Setzen Sie den Monitor keinen starken Vibrationen oder starken Stößen aus. Legen Sie den Monitor zum Beispiel nicht in den Kofferraum eines Autos.
- Ziehen Sie den Stecker aus der Steckdose, wenn der Monitor über einen längeren Zeitraum nicht benutzt wird.
- Um einen Stromschlag zu vermeiden, versuchen Sie nicht, eine Abdeckung zu entfernen oder das Innere des Monitors zu berühren.

## <span id="page-5-1"></span><span id="page-5-0"></span>**Lieferumfang**

Ihr Monitor wird mit allen nachstehend aufgelisteten Komponenten ausgeliefert. Falls eine Komponente fehlt, wenden Sie sich an Dell. Weitere Informationen finden Sie unter **[Kontakt](#page-69-0)  [zu Dell.](#page-69-0)**

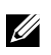

**HINWEIS: Bei einigen Artikeln könnte es sich um Optionen handeln, die Ihrem Monitor eventuell nicht mitgeliefert werden. Einige Merkmale oder Medien sind in bestimmten Ländern möglicherweise nicht verfügbar.**

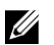

**HINWEIS: Informationen zum Einrichten eines anderen Ständers finden Sie in der mit dem Ständer gelieferten Dokumentation.**

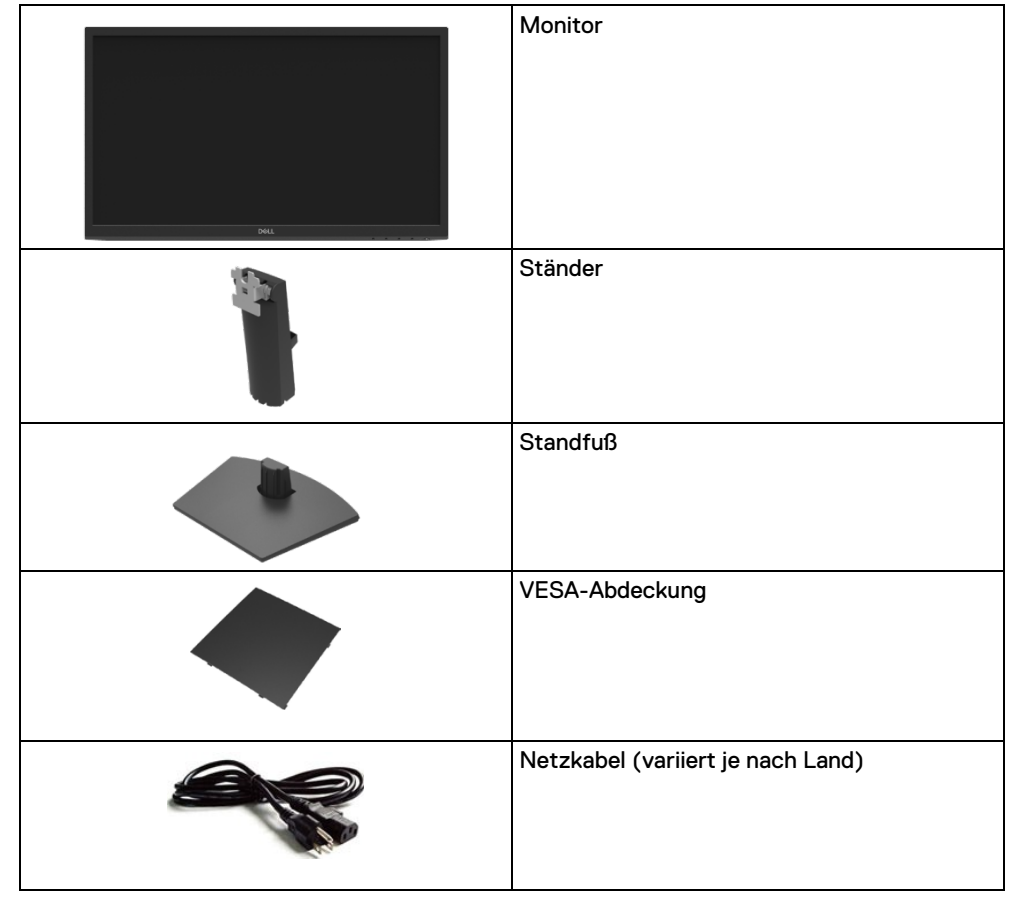

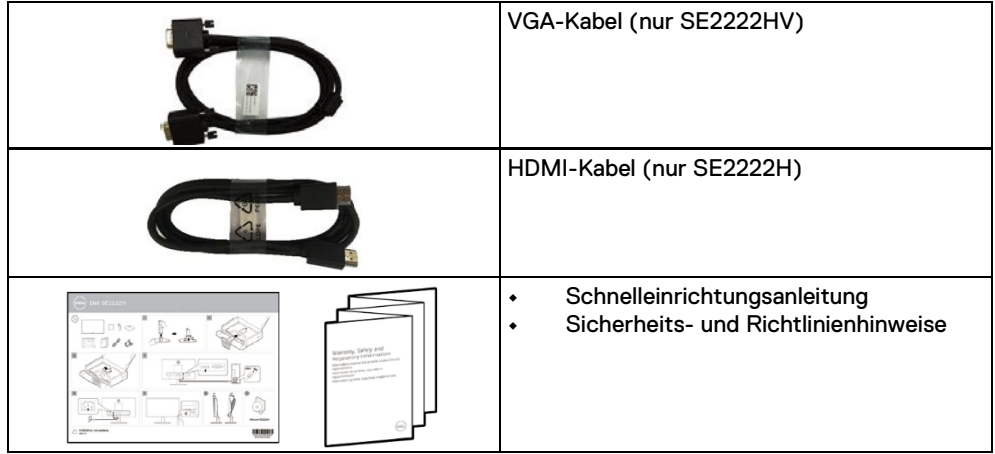

## <span id="page-7-0"></span>**Produktmerkmale**

Der Dell SE2222H/SE2222HV Monitor arbeitet mit Active Matrix-, Dünnschichttransistor- (TFT) und Flüssigkristall-Technologien (LCD), ist antistatisch, und hat eine LED-Beleuchtung.

Der Funktionsmerkmale des Monitors sind:

- **•** 54,48 cm (21,45 Zoll) diagonal sichtbarer Bildbereich (diagonal gemessen). Auflösung von 1920 x 1080 sowie Vollbildunterstützung für niedrigere Auflösungen.
- **•** Weitwinkel von 178 Grad in vertikaler und horizontaler Richtung.
- **• SE2222H:** HDMI-Konnektivität ermöglicht die einfache Verbindung mit älteren und neuen Systemen.
- **•** Plug-and-Play-Fähigkeit, sofern von Ihrem System unterstützt.
- **•** Steuerung per Bildschirmanzeige (OSD) für einfache Einstellung und Bildschirmoptimierung.
- **•** ≤ 0,3 W Strom im Standby-Modus.
- **•** Optimierung des Augenkomforts mit einem flackerfreien Bildschirm.
- **•** Der Monitor verfügt über ein TÜV-Zertifikat zur Flimmerfreiheit, wodurch das sichtbare Flackern für das Auge beseitigt, ein komfortables Seherlebnis geboten und verhindert wird, dass Benutzer unter Augenbelastung und Müdigkeit leiden.
- **•** Schlitz für Sicherheitsschloss.
- **•** Arsenfreies Glas und quecksilberfreie Platte.
- **•** BFR/PVC-Reduziert (die Platinen in Ihrem Monitor werden aus BFR/PVC-freien Laminaten hergestellt).
- **•** RoHS-konform.
- **ACHTUNG: Die möglichen Langzeiteffekte von blauem Licht des**   $\wedge$ **Monitors könnten die Augen schädigen, z.B. Übermüdung der Augen, digitale Überanstrengung der Augen usw. Die ComfortView Funktion verringert den Anteil des blauen Lichts des Monitors, um den Augenkomfort zu optimieren.**

## <span id="page-8-0"></span>**Identifikationsmerkmale und Bedienelemente**

#### **Vorderseite**

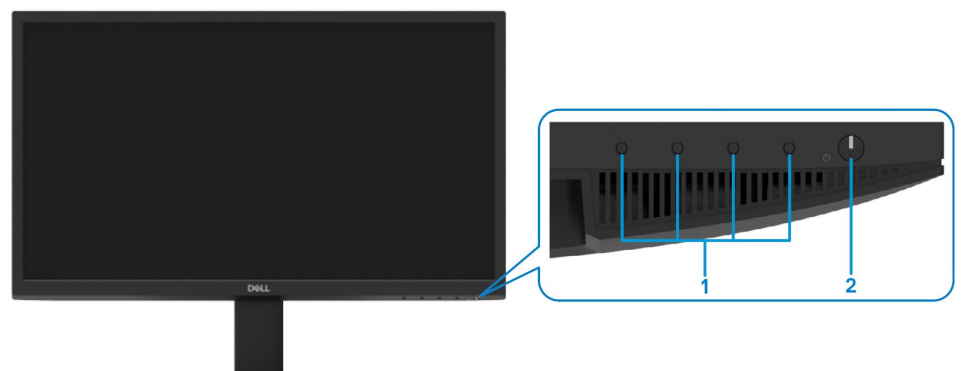

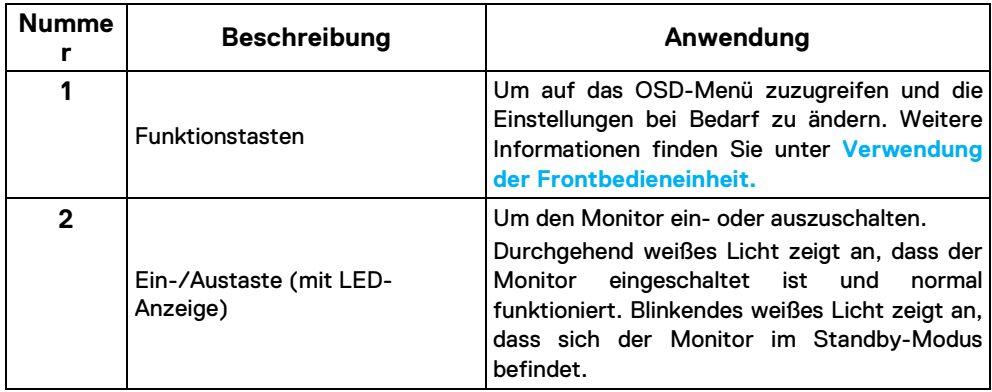

#### **Rückseite**

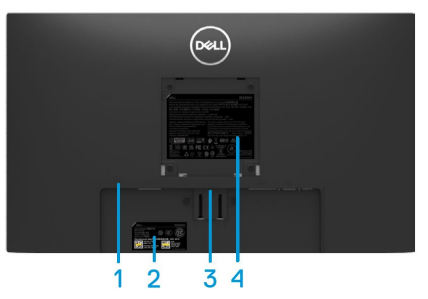

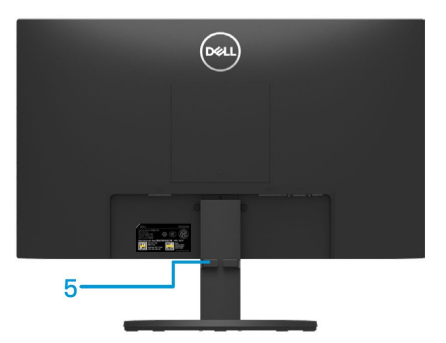

Ohne Monitorständer Mit Monitorständer

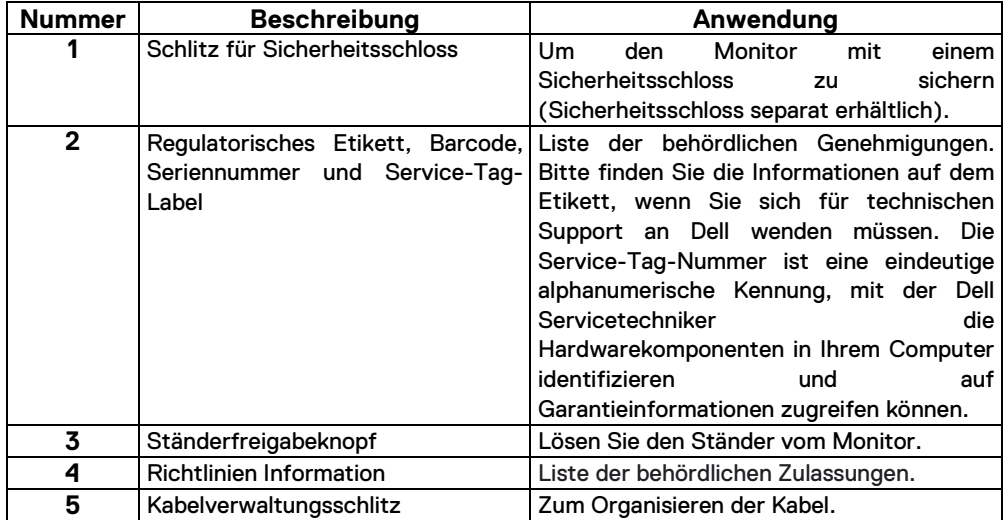

#### **Seitenansicht**

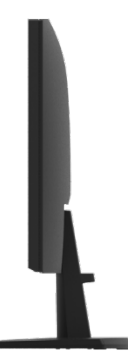

#### **Unterseite, ohne Monitorständer**

#### SE2222H

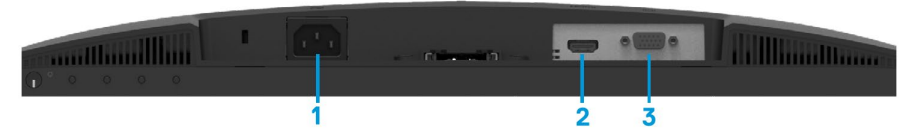

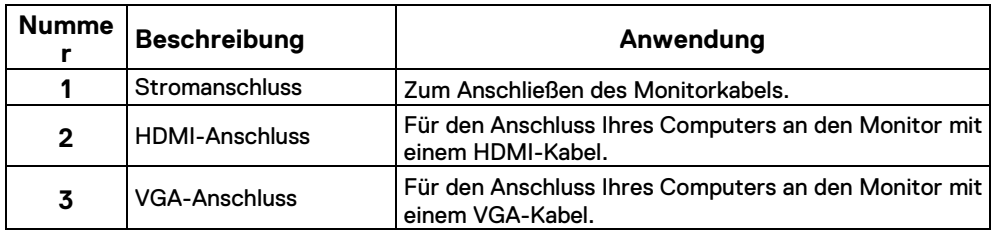

SE2222HV

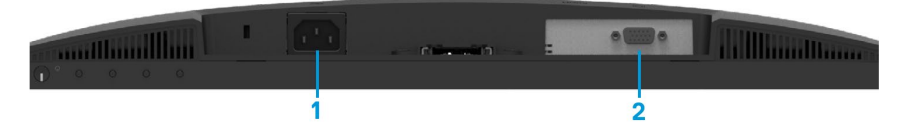

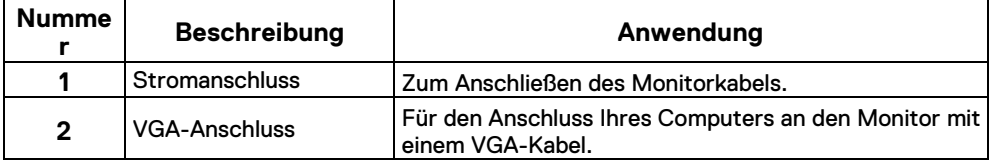

## <span id="page-11-0"></span>**Spezifikationen des Monitors**

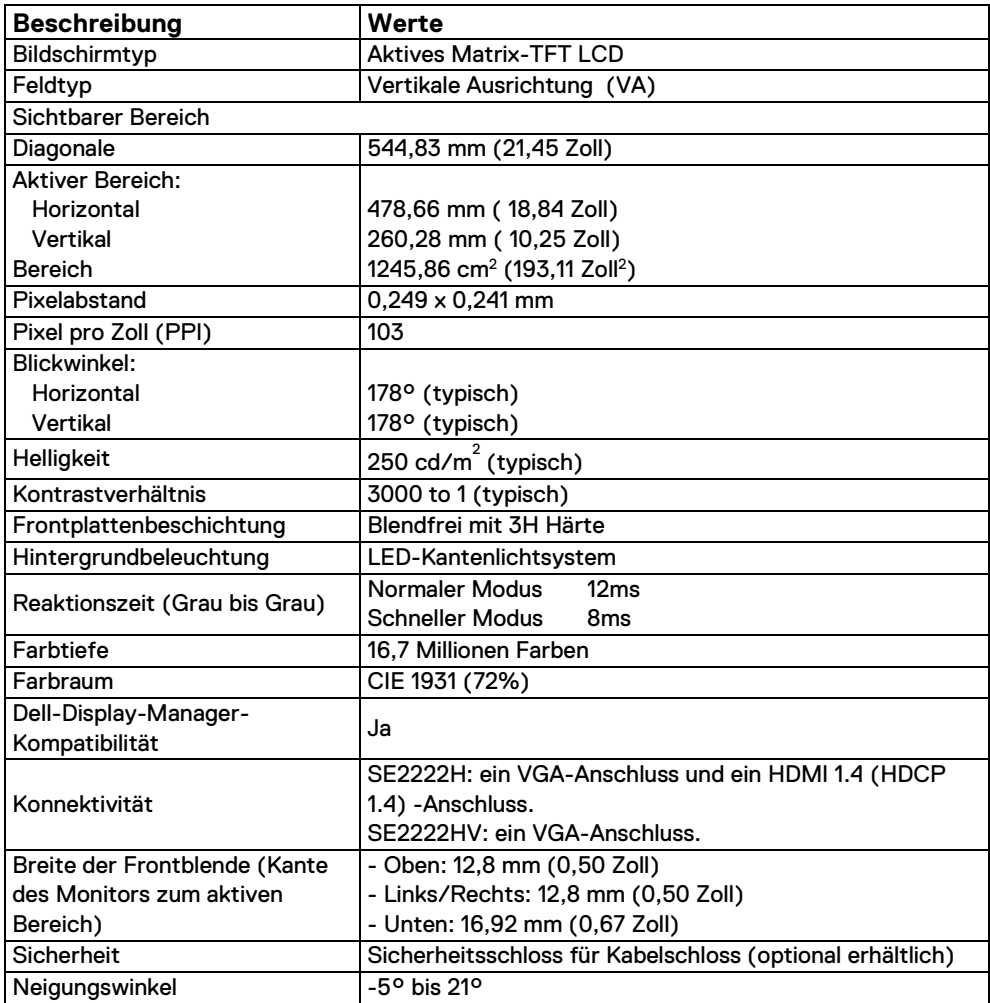

## **Spezifikationen der Auflösung**

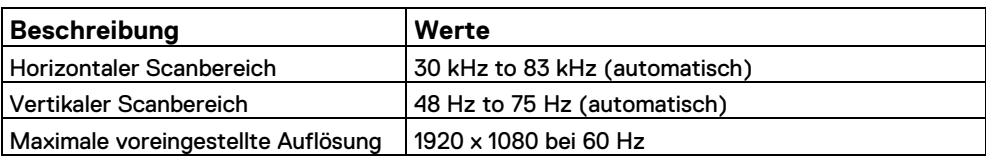

## **Voreingestellte Anzeigeart**

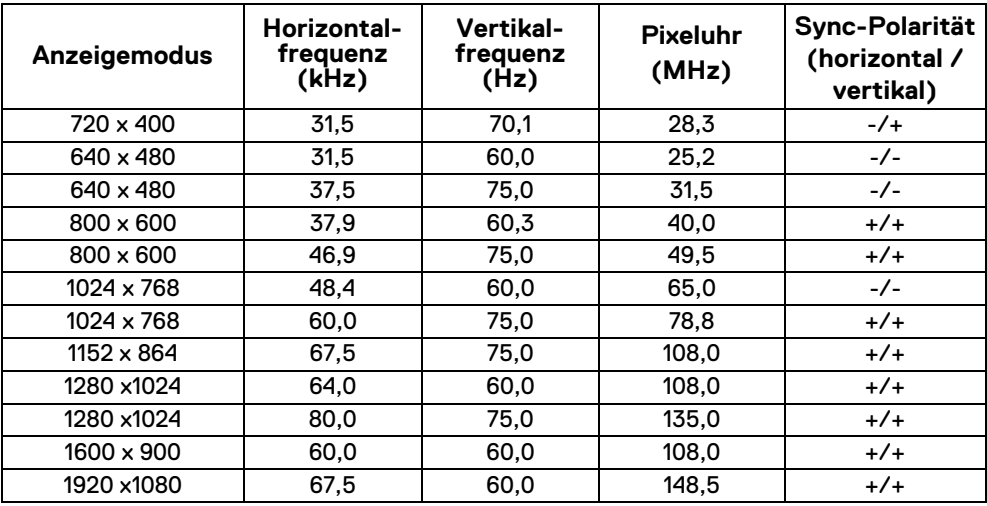

### **Elektronische Spezifikationen**

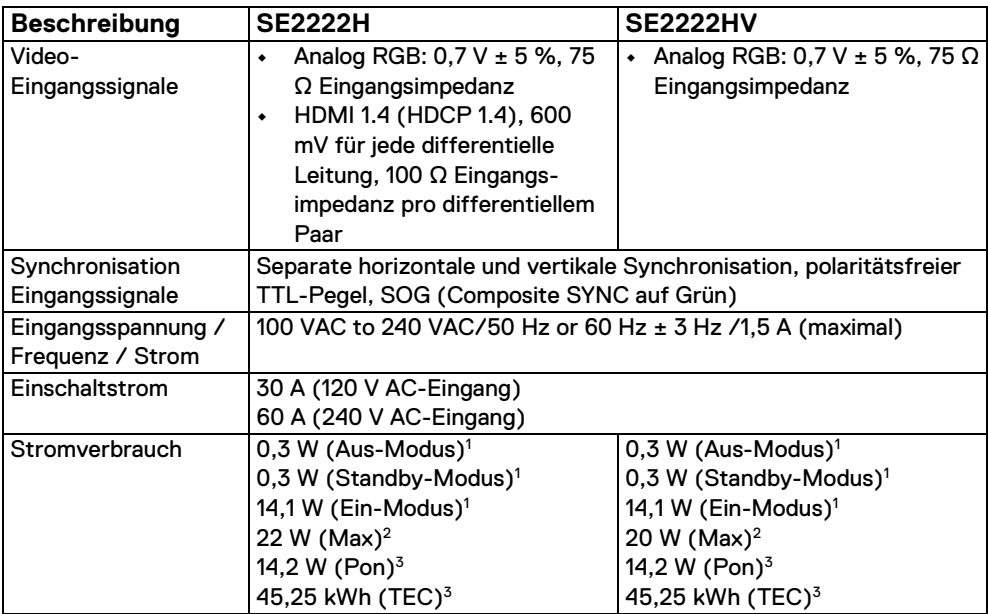

1 Nach der Definition in EU 2019/2021 und EU 2019/2013.

2 Maximale Helligkeits- und Kontrasteinstellung.

3 Pon: Der Stromverbrauch beim Ein-Modus gemessen anhand der Energy-Star-Test-Methode.

TEC: Gesamtenergieverbrauch in kWh gemessen anhand der Energy-Star-Test-Methode.

Dieses Dokument dient ausschließlich als Information und spiegelt die Laborleistung wider. Ihr Produkt kann je nach der von Ihnen bestellten Software, den Komponenten und Peripheriegeräten unterschiedliche Leistungen erbringen und ist nicht verpflichtet, diese Informationen zu aktualisieren. Dementsprechend sollte sich der Kunde bei Entscheidungen über elektrische Toleranzen oder anderes nicht auf diese Informationen verlassen. Es wird keine ausdrückliche oder implizierte Garantie für die Richtigkeit oder Vollständigkeit übernommen.

## **Physikalische Eigenschaften**

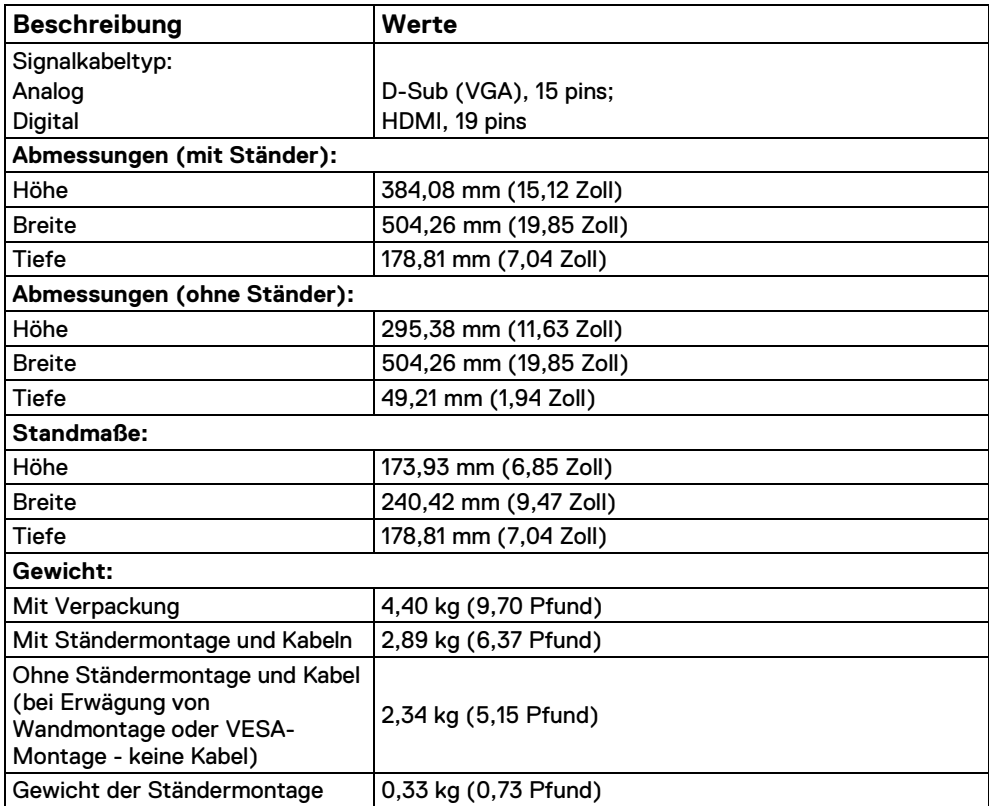

## **Umwelteigenschaften**

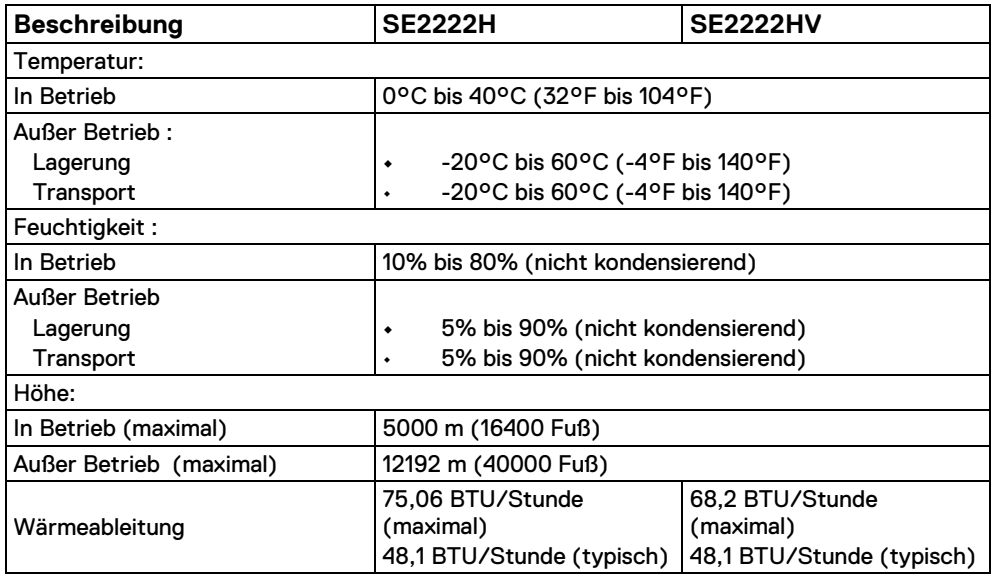

## <span id="page-16-0"></span>**Anschlussbelegung**

15-poliger D-Sub-Stecker

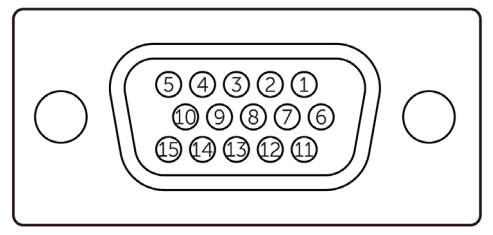

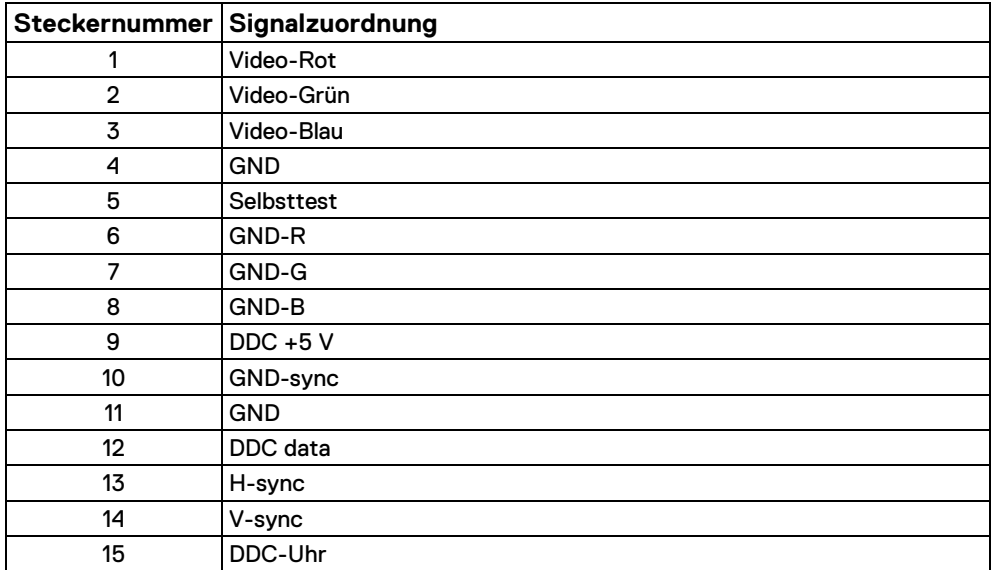

## **Anschlussbelegung**

19-poliger HDMI-Anschluss

 $\begin{array}{ccccccccc}\n19 & 17 & 15 & 13 & 11 & 9 & 7 & 5 & 3 & 1 \\
\hline\n\end{array}$ <del>000000000</del>  $\overline{18}$   $\overline{16}$   $\overline{14}$   $\overline{12}$   $\overline{10}$   $\overline{8}$   $\overline{6}$   $\overline{4}$   $\overline{2}$ 

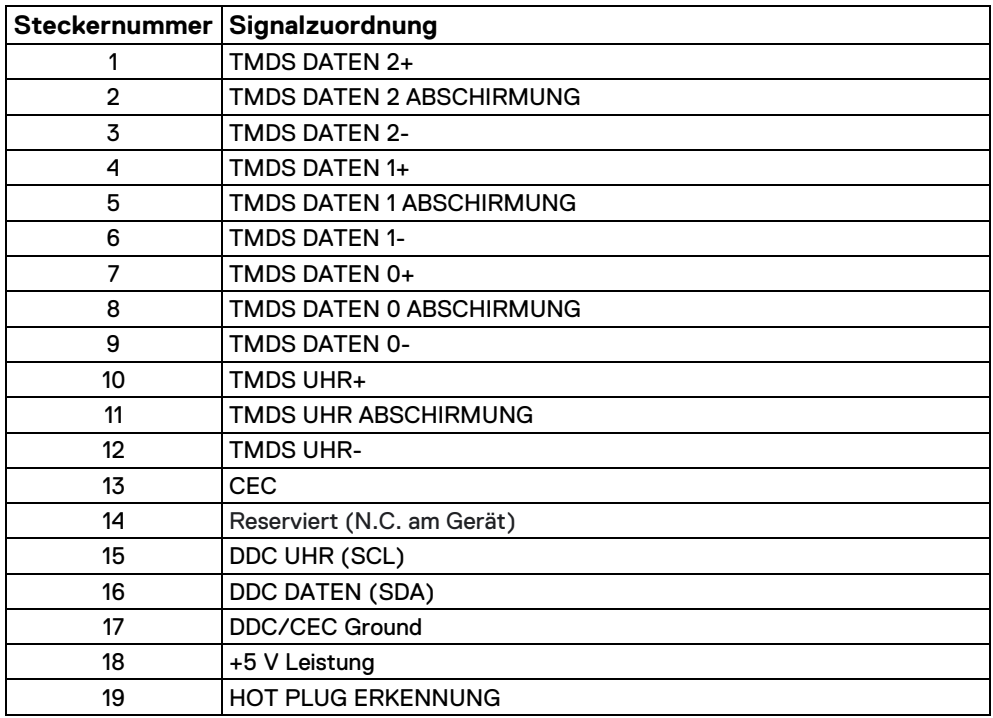

#### <span id="page-18-0"></span>**Plug and Play-Fähigkeit**

Sie können den Monitor in jedem Plug & Play-kompatiblen System installieren. Der Monitor stellt dem Computersystem automatisch seine erweiterten Display-Identifikationsdaten (EDID) unter Verwendung von Display Data Channel (DDC) - Protokollen zur Verfügung, so dass das System sich selbst konfigurieren und die Monitoreinstellungen optimieren kann. Die meisten Monitorinstallationen sind automatisch, Sie können bei Bedarf verschiedene Einstellungen auswählen. Weitere Informationen zum Ändern der Monitoreinstellungen finden Sie unter **[Monitor bedienen.](#page-32-0)** 

#### <span id="page-18-1"></span>**Qualitätsrichtlinien für LCD-Monitor und Pixel**

Während des LCD-Monitor-Herstellungsprozesses ist es normal, dass ein oder mehrere Pixel in einem unveränderlichen Zustand festgesetzt werden, die schwer zu sehen sind und die Anzeigequalität oder Verwendbarkeit nicht beeinträchtigen. Weitere Informationen zu den Qualitätsrichtlinien für Monitor und Pixel von Dell finden Sie auf der Dell Kundendienst-Website unter **[www.dell.com/pixelguidelines.](http://www.dell.com/pixelguidelines.)**

#### <span id="page-19-0"></span>**Ergonomie**

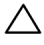

**VORSICHT: Unsachgemäßer oder längerer Gebrauch der Tastatur kann zu Verletzungen führen.**

**VORSICHT: Wenn Sie den Bildschirm über längere Zeiträume nutzen, kann dies zu einer Überanstrengung der Augen führen.**

Beachten Sie aus Gründen des Komforts und der Effizienz die folgenden Richtlinien bei der Einrichtung und Nutzung Ihres Computerarbeitsplatzes:

- Positionieren Sie Ihren Computer so, dass sich Monitor und Tastatur bei der Arbeit direkt vor Ihnen befinden. Im Handel sind spezielle Ablagen erhältlich, die Ihnen helfen, Ihre Tastatur richtig zu positionieren.
- Um das Risiko einer Überanstrengung der Augen und Hals-/Arm-/Rücken-/Schulter-Schmerzen wegen der Verwendung des Monitors über einen längeren Zeitraum zu reduzieren, empfehlen wir Ihnen:
- 1. Stellen Sie den Abstand des Monitors in einem Bereich von 20 bis 28 Zoll (50 70 cm) zu Ihren Augen ein.
- 2. Zwinkern Sie häufig, um Ihre Augen zu befeuchten oder befeuchten Sie Ihre Augen mit Wasser, wenn Sie den Monitor über einen längeren Zeitraum genutzt haben.
- 3. Machen Sie alle 2 Stunden regelmäßige und häufige Pausen von 20 Minuten.
- 4. Blicken Sie während der Pause vom Monitor weg und mindestens 20 Sekunden lang auf einen mindestens 20 Fuß (ca. 6 Meter) weit entfernten Gegenstand.
- 5. Dehnen Sie sich während der Pausen regelmäßig, um Anspannungen im Nacken, Arm, Rücken und in den Schultern zu lösen.
- Achten Sie darauf, dass sich der Bildschirm auf Augenhöhe oder etwas niedriger befindet, wenn Sie vor dem Monitor sitzen.
- Stellen Sie die Neigung des Monitors, seinen Kontrast und die Helligkeitseinstellungen ein.
- **•** Stellen Sie die Umgebungsbeleuchtung um Sie herum ein (z. B. Deckenleuchten, Schreibtischlampen und die Vorhänge oder Jalousien an nahegelegenen Fenstern), um Reflexionen und Blendung auf dem Monitorbildschirm zu minimieren.
- Verwenden Sie einen Stuhl, der den unteren Rücken gut stützt.
- Halten Sie Ihre Unterarme waagerecht mit den Handgelenken in einer neutralen, bequemen Position, während Sie die Tastatur oder Maus benutzen.
- Lassen Sie bei der Verwendung von Tastatur oder Maus immer Platz um Ihre Hände abzustützen.
- Lassen Sie Ihre Oberarme auf beiden Seiten natürlich ruhen.
- Stellen Sie sicher, dass Ihre Füße flach auf dem Boden aufliegen.
- Achten Sie beim Sitzen darauf, dass das Gewicht Ihrer Beine auf Ihren Füßen liegt und nicht auf dem vorderen Teil Ihres Sitzes. Stellen Sie die Höhe Ihres Stuhls ein oder verwenden Sie gegebenenfalls eine Fußstütze, um eine korrekte Körperhaltung zu gewährleisten.
- Variieren Sie Ihre Arbeitsaktivitäten. Versuchen Sie, Ihre Arbeit so zu organisieren, dass Sie nicht über längere Zeiträume hinweg sitzen und arbeiten müssen. Versuchen Sie, in regelmäßigen Abständen aufzustehen oder aufzustehen und herumzulaufen.
- Halten Sie den Bereich unter Ihrem Schreibtisch frei von Hindernissen und Kabeln oder Stromkabeln, die den Sitzkomfort stören oder eine potenzielle Stolpergefahr darstellen können.

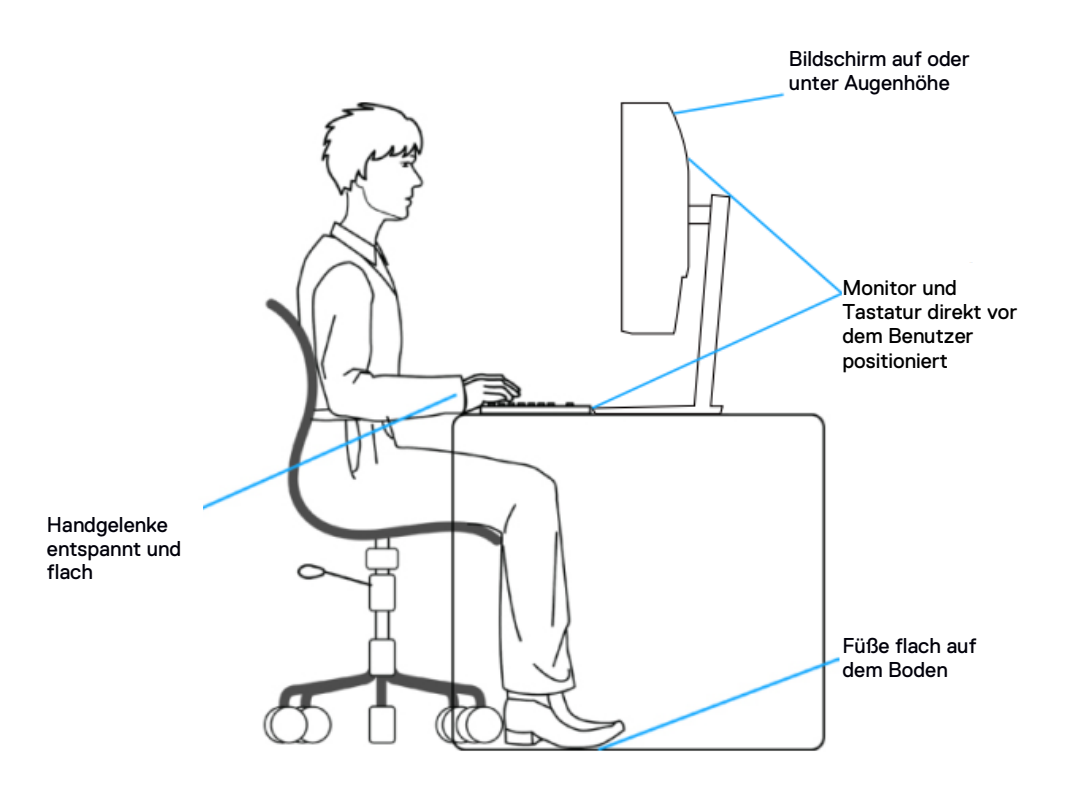

## <span id="page-21-0"></span>**Handhabung und Bewegung Ihres Monitors**

Um sicherzustellen, dass der Monitor beim Anheben oder Bewegen sicher gehandhabt wird, befolgen Sie die unten genannten Richtlinien:

- Schalten Sie Ihren Computer und den Monitor aus, bevor Sie den Monitor bewegen oder anheben.
- Trennen Sie alle Kabel vom Monitor.
- Legen Sie den Monitor in den Originalkarton mit dem Originalverpackungsmaterial.
- **•** Halten Sie die Unterkante und die Seite des Monitors fest, ohne übermäßigen Druck auszuüben, wenn Sie den Monitor anheben oder bewegen.

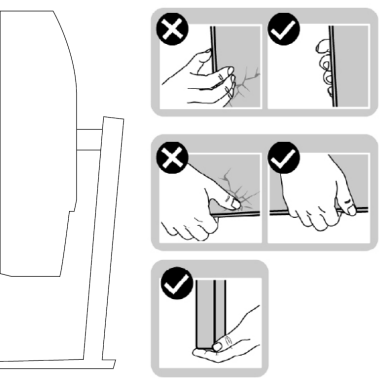

**•** Achten Sie beim Anheben oder Verschieben des Monitors darauf, dass der Bildschirm von Ihnen weg zeigt und drücken Sie nicht auf den Anzeigebereich, um Kratzer oder Beschädigungen zu vermeiden.

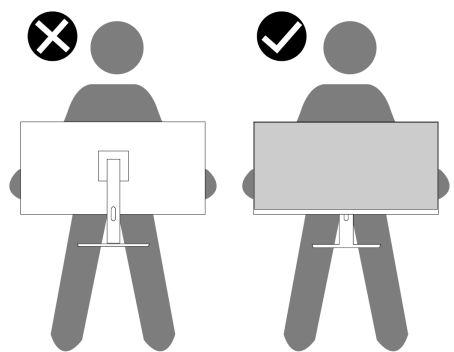

- Vermeiden Sie beim Transport des Monitors plötzliche Stöße oder Vibrationen.
- Wenn Sie den Monitor anheben oder bewegen, drehen Sie ihn nicht auf den Kopf, während Sie den Sockel oder den Ständer festhalten. Dies könnte zu einer versehentlichen Beschädigung des Monitors oder zu Verletzungen führen.

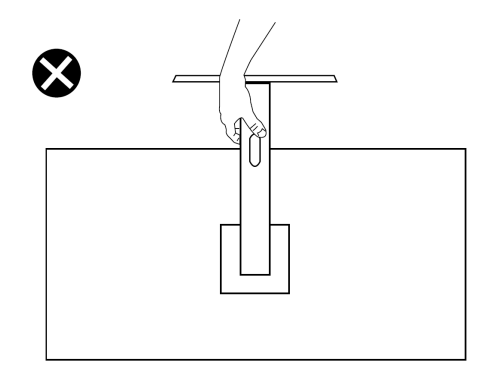

#### <span id="page-22-0"></span>**Wartungsrichtlinien**

#### **Monitor reinigen**

**ACHTUNG: Trennen Sie das Monitornetzkabel von der**   $\bigwedge$ **Stromversorgung, bevor Sie den Monitor reinigen.**

#### **VORSICHT: Lesen und befolgen Sie die [Sicherheitshinweise,](#page-4-0) bevor Sie den Monitor reinigen.**

Beim Auspacken, Reinigen und beim allgemeinen Umgang mit dem Monitor halten Sie sich am besten an die nachstehenden Hinweise:

- Befeuchten Sie zur Reinigung Ihres Monitors ein weiches, sauberes Tuch leicht mit Wasser. Verwenden Sie nach Möglichkeit spezielle, für die antistatische Beschichtung geeignete Bildschirmreinigungstücher oder -lösungen. Verwenden Sie kein Benzin, keine Verdünnungsmittel, kein Ammoniak, keine Scheuermittel und keine Druckluft.
- Verwenden Sie zur Reinigung des Monitors ein weiches, leicht angefeuchtetes Tuch. Verwenden Sie keinerlei Reinigungsmittel, da einige Reinigungsmittel einen milchigen Schleier auf dem Monitor hinterlassen können.
- Falls Ihnen beim Auspacken Ihres Monitors ein weißes Pulver auffallen sollte, wischen Sie es einfach mit einem Tuch ab.
- Gehen Sie sorgfältig mit Ihrem Monitor um, da schwarze Monitore zerkratzt werden könnten.
- Um die optimale Bildqualität Ihres Monitors zu erhalten, nutzen Sie einen Bildschirmschoner mit bewegten Motiven und schalten Sie Ihren Monitor aus, wenn er nicht gebraucht wird.

## <span id="page-23-0"></span>**Einrichten des Monitors**

### <span id="page-23-1"></span>**Ständer anschließen**

**HINWEIS: Der Ständer ist nicht angebracht, wenn der Monitor ab Werk geliefert wird.**

So befestigen Sie den Monitorständer:

**1.** Verbinden Sie den Standerhöher mit dem Standfuß und schieben Sie den Standerhöher auf den Standfuß bis er einrastet.

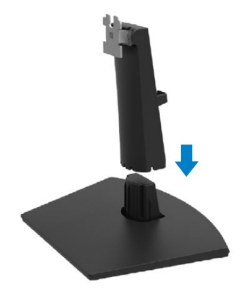

**2.** Öffnen Sie die Monitorschutzabdeckung.

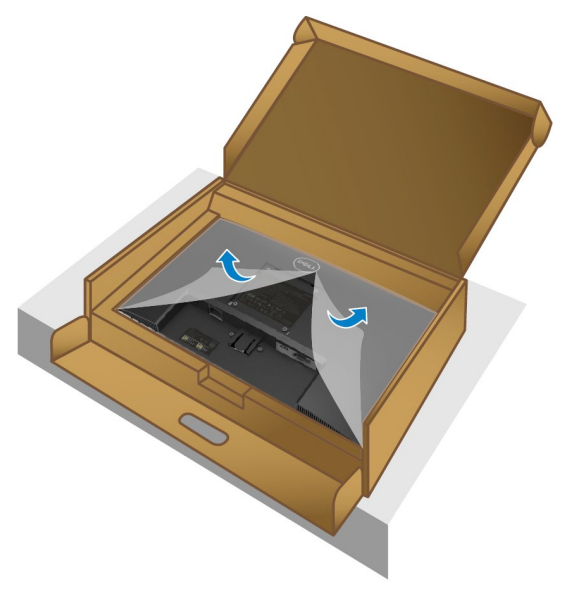

**3.** Richten Sie die Standerhöher-Halterung an den Rillen auf der Rückseite des Monitors aus.

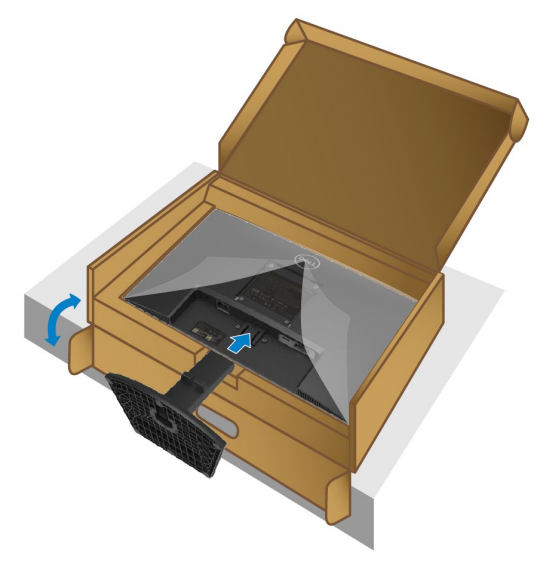

**4.** Schieben Sie den zusammengesetzten Standfuß bis er einrastet.

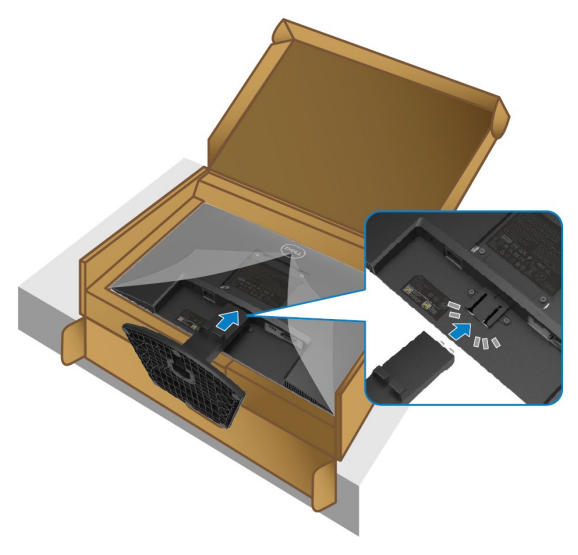

**5.** Montieren Sie die VESA-Abdeckung.

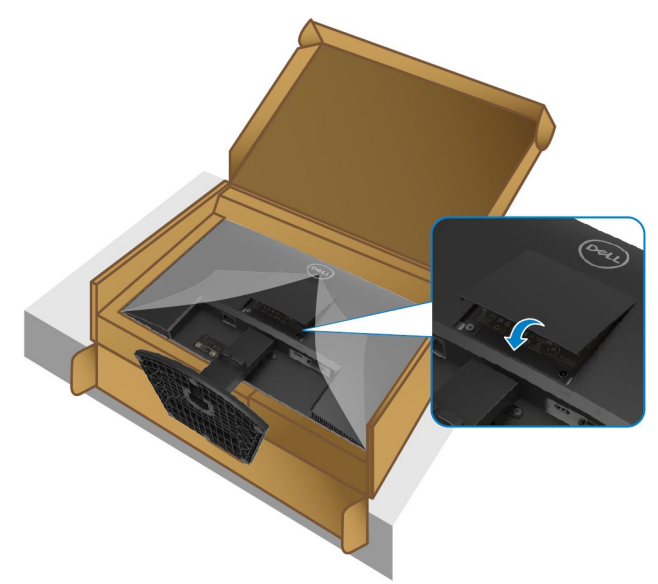

**6.** Halten Sie den Standerhöher, heben Sie den Monitor vorsichtig an und legen Sie ihn auf eine ebene Fläche.

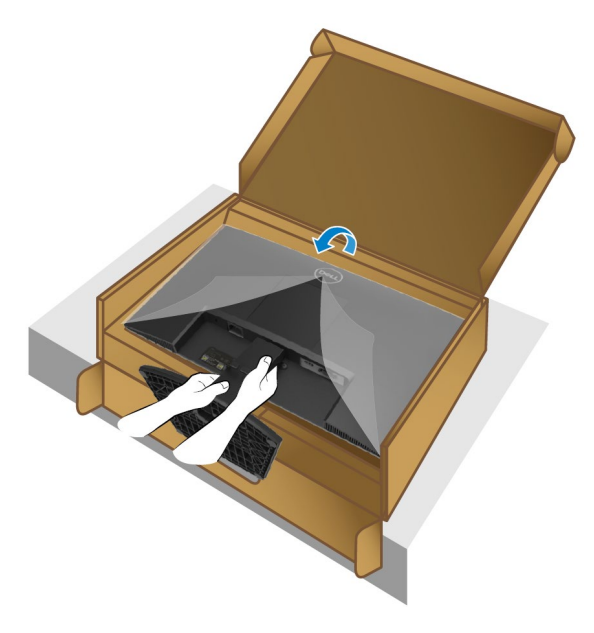

**7.** Heben Sie die Schutzabdeckung vom Monitor ab.

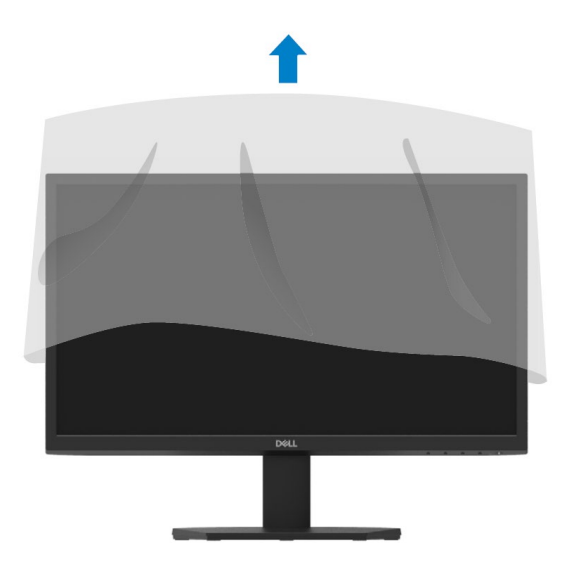

#### <span id="page-27-0"></span>**Ihren Monitor anschließen**

- **WARNUNG: Bevor Sie mit irgendeinem Verfahren in diesem Abschnitt**   $\bigwedge$ **beginnen, befolgen Sie die [Sicherheitsanweisungen.](#page-4-0)**
- U

**HINWEIS: Verbinden Sie nicht alle Kabel gleichzeitig mit dem Computer. Es wird empfohlen, die Kabel durch den Kabelverwaltungsschlitz zu führen, bevor Sie sie an den Monitor anschließen.**

So verbinden Sie Ihren Monitor mit dem Computer:<br>1. Schalten Sie Ihren Computer aus und ziehen S

- **1.** Schalten Sie Ihren Computer aus und ziehen Sie das Netzkabel ab.<br>2. Verbinden Sie das VGA- oder HDMI-Kabel Ihres Monitors mit dem (
- **2.** Verbinden Sie das VGA- oder HDMI-Kabel Ihres Monitors mit dem Computer.

### **VGA-Kabel anschließen**

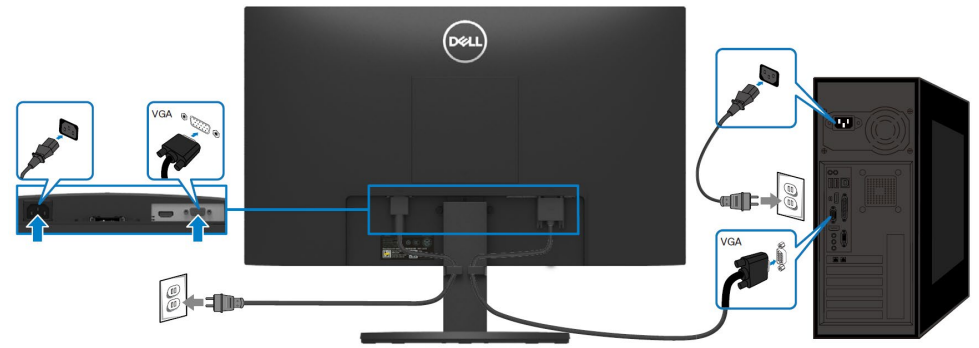

#### **HDMI-Kabel anschließen**

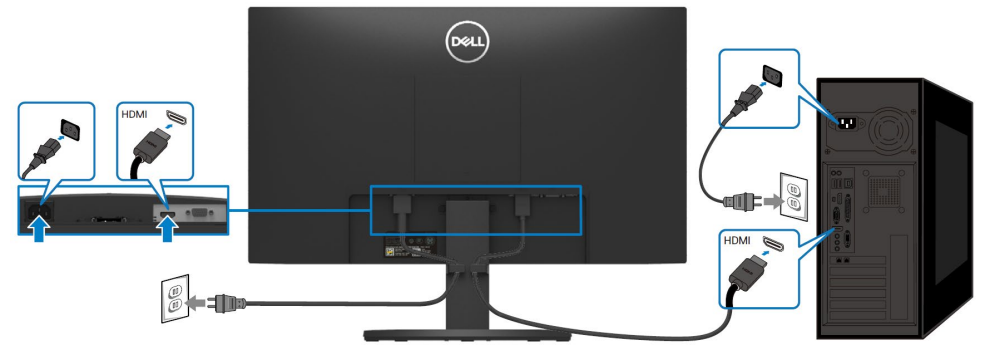

### <span id="page-28-0"></span>**Kabel organisieren**

Mithilfe des Kabelverwaltungsschlitzes lassen sich die an den Monitor angeschlossenen Kabel verlegen.

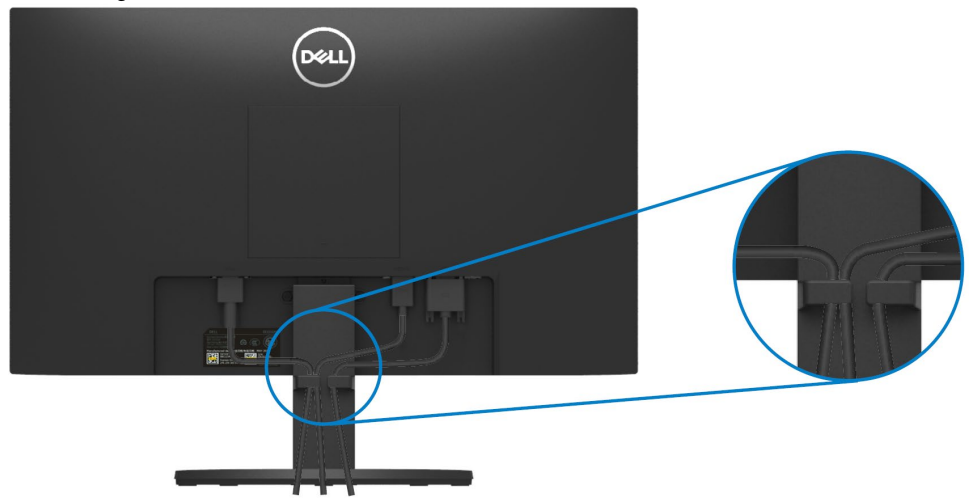

#### <span id="page-28-1"></span>**Entfernen des Ständers**

<u>U</u> **HINWEIS: Um Kratzer auf dem Bildschirm bei Entfernung des Ständers zu vermeiden, stellen Sie sicher, dass der Monitor auf einer weichen und sauberen Oberfläche steht.**

#### **Um den Ständer zu entfernen:**

**1.** Stellen Sie den Monitor auf ein weiches Tuch oder einen weichen Polster auf dem Schreibtisch.

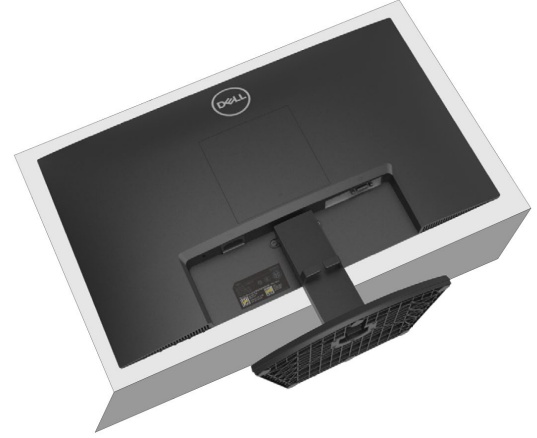

**2.** Kippen Sie den Ständer nach unten, um den Freigabeknopf zugänglich zu machen**.**

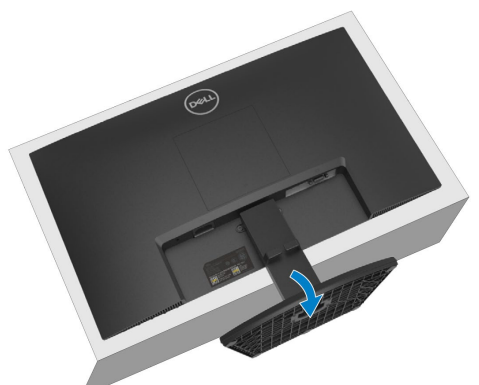

**3.** Drücken Sie mit einem langen Schraubendreher auf die Entriegelungstaste.

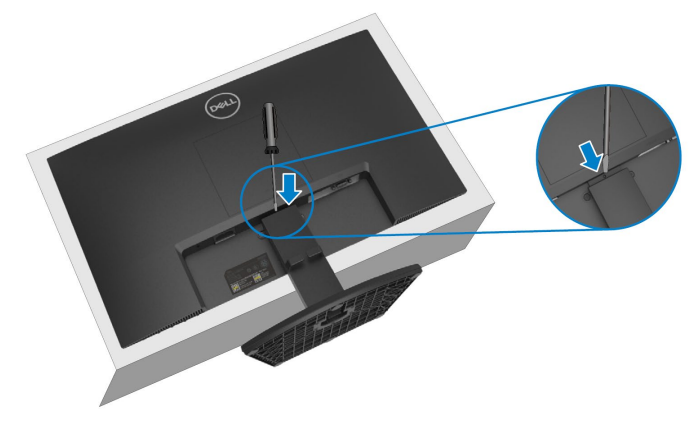

**4.** Während Sie die Entriegelungstaste gedrückt halten, ziehen Sie den Standfuß heraus.

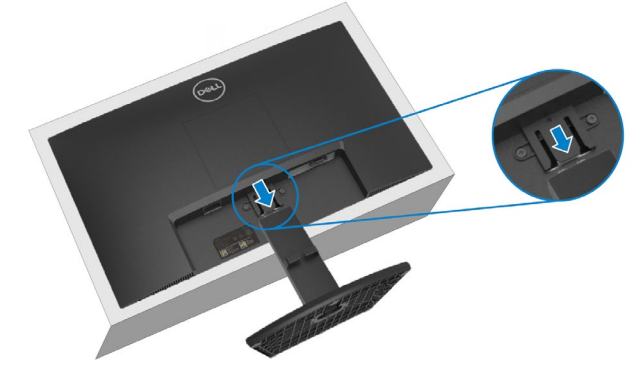

**5.** Drücken Sie auf die Verriegelung der Schnellverschlusslasche an der Unterseite des Standfußes, um den Standfuß vom Ständer zu trennen.

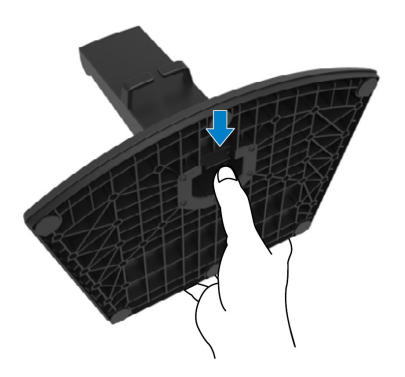

#### **Entfernen der VESA-Abdeckung:**

Drücken Sie auf die Vertiefung der VESA-Abdeckung, um sie von der Rückseite des Displays zu entfernen.

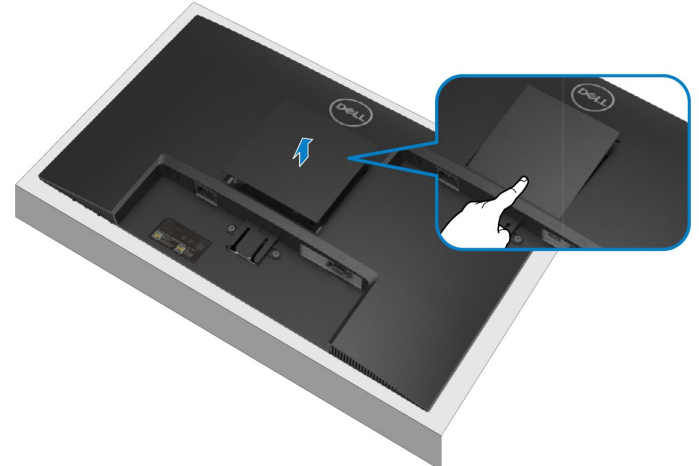

## <span id="page-31-0"></span>**Wandmontage (optional)**

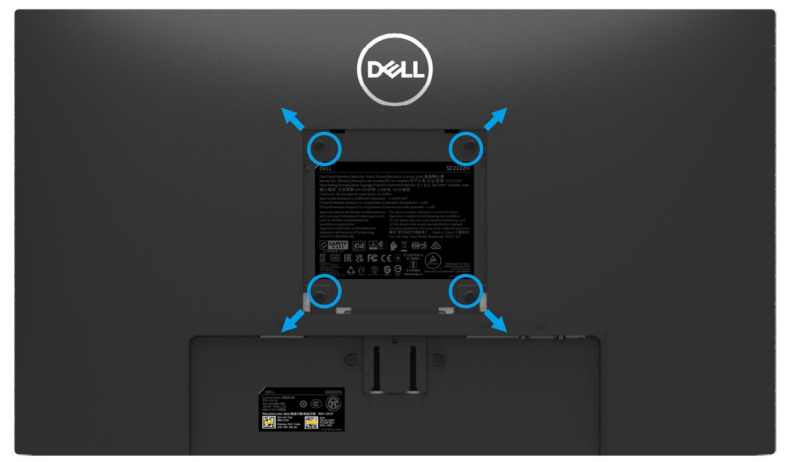

(Schraubenmaße: M4 x 10 mm).

Beachten Sie die Anweisungen, die mit dem VESA-kompatiblen Wandmontage-Kit geliefert worden sind.

- **1.** Legen Sie das Monitor-Panel auf ein weiches Tuch oder Kissen auf einen stabilen flachen Tisch.
- **2.** Entfernen Sie den Ständer. (Siehe **[Entfernen des Monitorständers](#page-28-0)**)
- **3.** Entfernen Sie mit einem Kreuzschlitzschraubendreher die vier Schrauben, mit denen die Kunststoffabdeckung befestigt ist.
- **4.** Befestigen Sie die Montagehalterung aus dem Wandmontagesatz an Ihrem Monitor.
- **5.** Montieren Sie den Monitor an der Wand. Weitere Informationen finden Sie in der mit dem Wandmontage-Kit gelieferten Dokumentation.
- **HINWEIS: Nur zur Verwendung mit UL- oder CSA- oder GS-gelisteten**  <u>U</u> **Wandhalterungen mit einer Mindestgewichtshalt- oder Tragfähigkeit von 9,12 kg.**

## <span id="page-32-0"></span>**Monitor bedienen**

## <span id="page-32-1"></span>**Den Monitor einschalten**

Drücken Sie die Taste  $\bigcirc$ , um den Monitor einzuschalten.

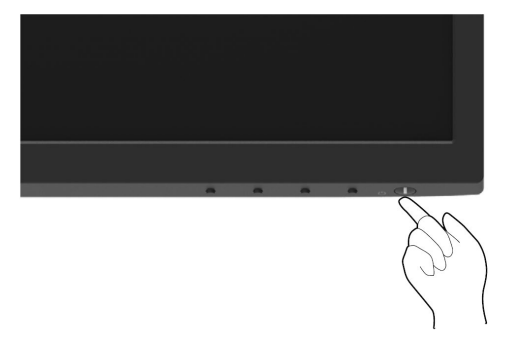

#### <span id="page-32-2"></span>**Regler an der Frontblende verwenden**

Verwenden Sie die Steuertasten am unteren Rand des Monitors, um das angezeigte Bild einzustellen.

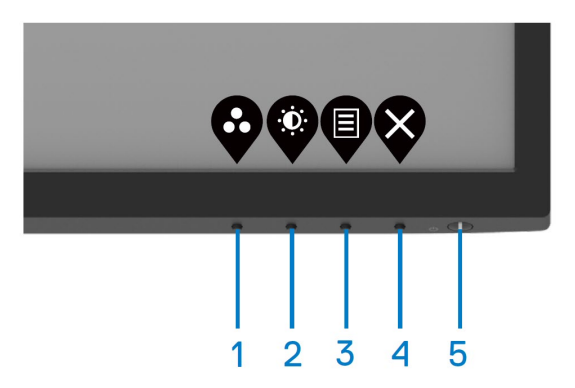

Die folgende Tabelle beschreibt die Steuertasten:

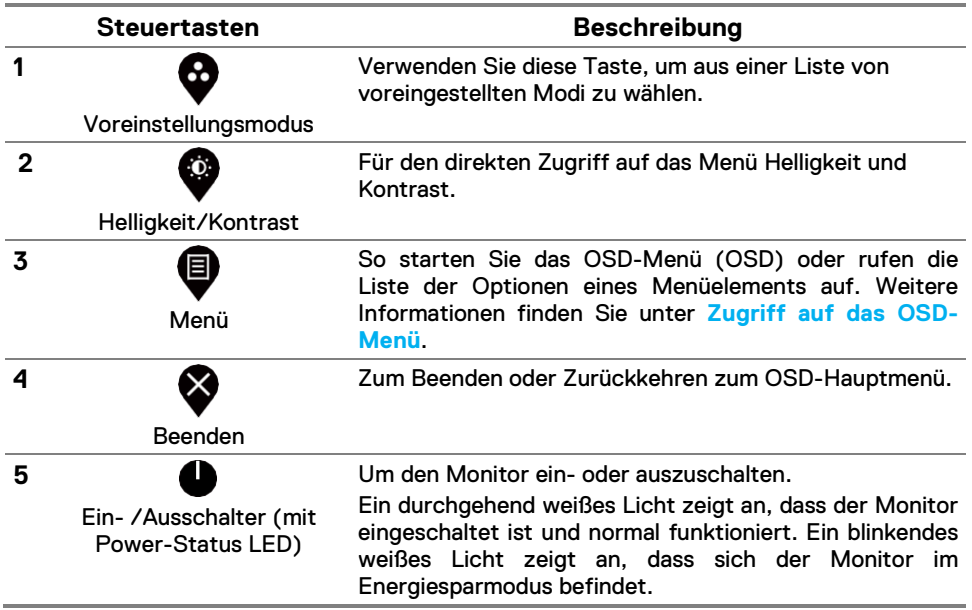

## <span id="page-34-0"></span>**Verwenden der OSD-Sperrfunktion**

Sie können die Steuertasten auf der Vorderseite sperren, um den Zugriff auf das OSD-Menü und / oder den Netzschalter zu verhindern.

## **Verwenden Sie das Sperr-Menü, um die Taste(n) zu sperren.**

**1.** Wählen Sie eine der folgenden Optionen.

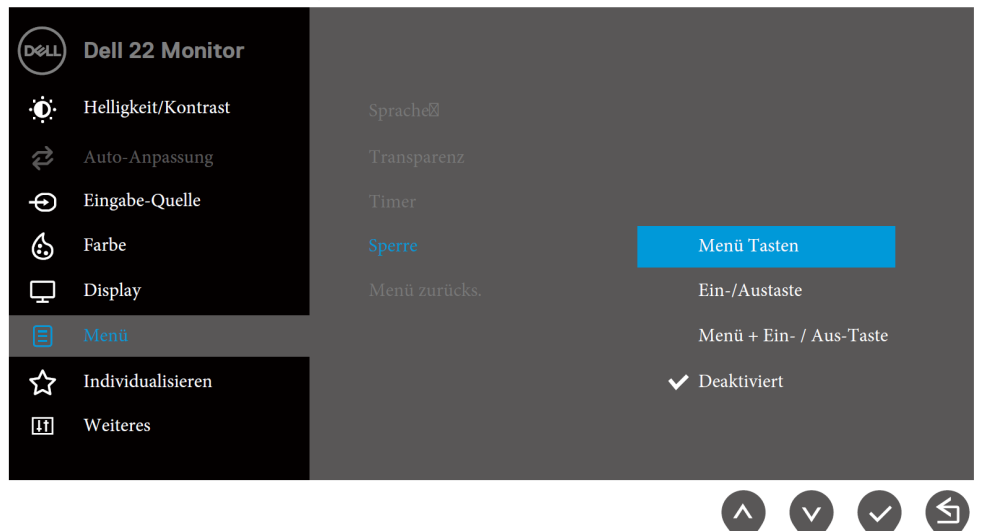

**2.** Die folgende Meldung wird angezeigt.

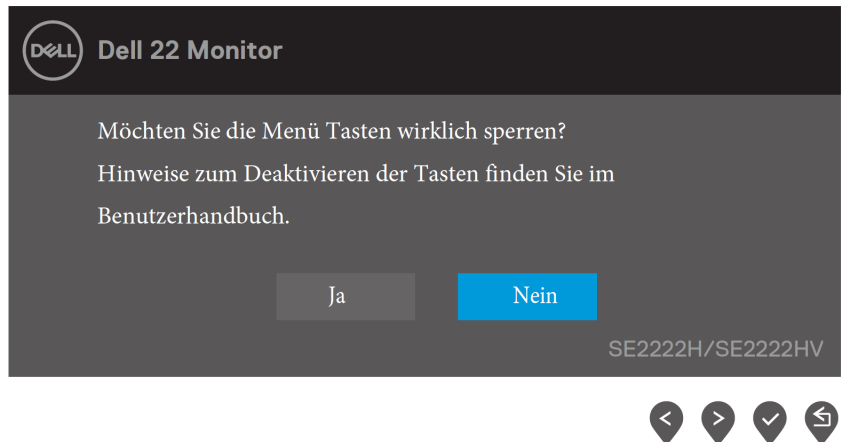

**3.** Wählen Sie Ja, um die Schaltflächen zu sperren. Nach dem Sperren wird durch Drücken einer beliebigen Steuertaste das Sperrsymbol angezeigt **。** 

**Verwenden Sie die Steuertaste auf der Vorderseite, um die Taste(n) zu sperren.**

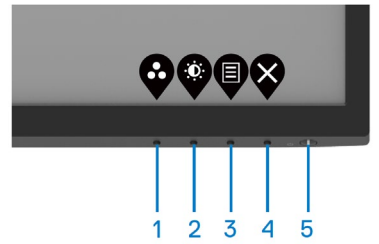

**1.** Halten Sie die Taste 4 vier Sekunden lang gedrückt. Auf dem Bildschirm wird ein Menü angezeigt.

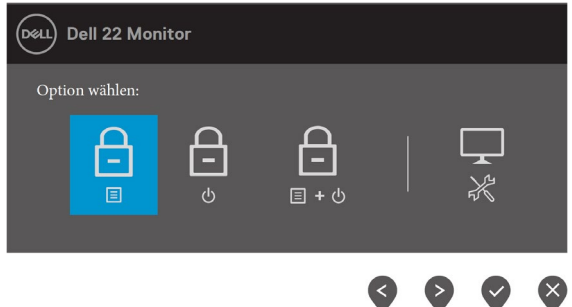

**2.** Wählen Sie eine der folgenden Optionen:

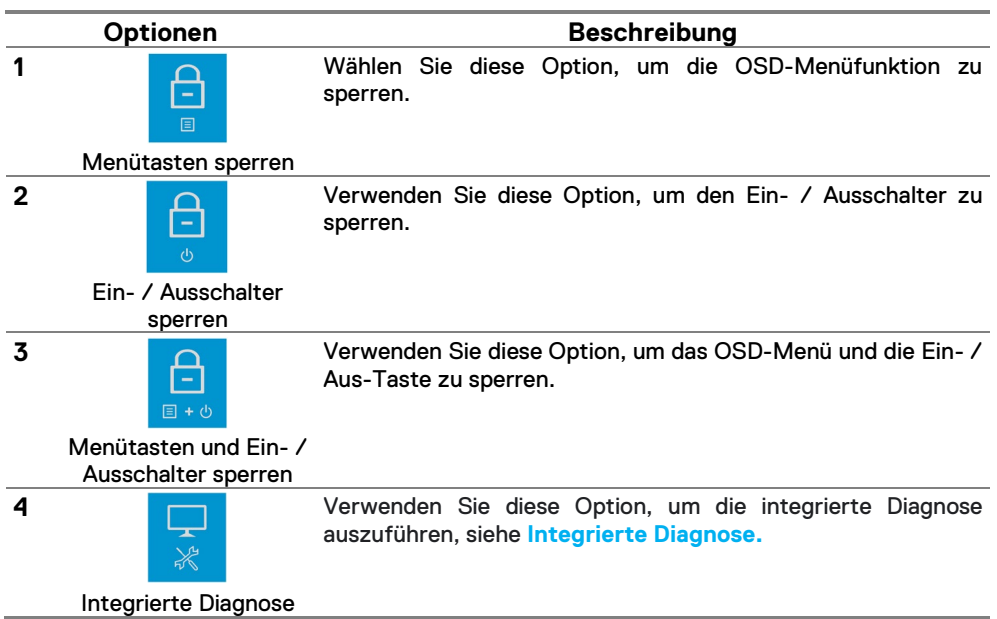

#### **Entsperren der Taste(n)**

Halten Sie die **Taste 4** vier Sekunden lang gedrückt, bis ein Menü auf dem Bildschirm angezeigt wird. In der folgenden Tabelle werden die Optionen zum Entsperren der Bedientasten auf der Vorderseite beschrieben.

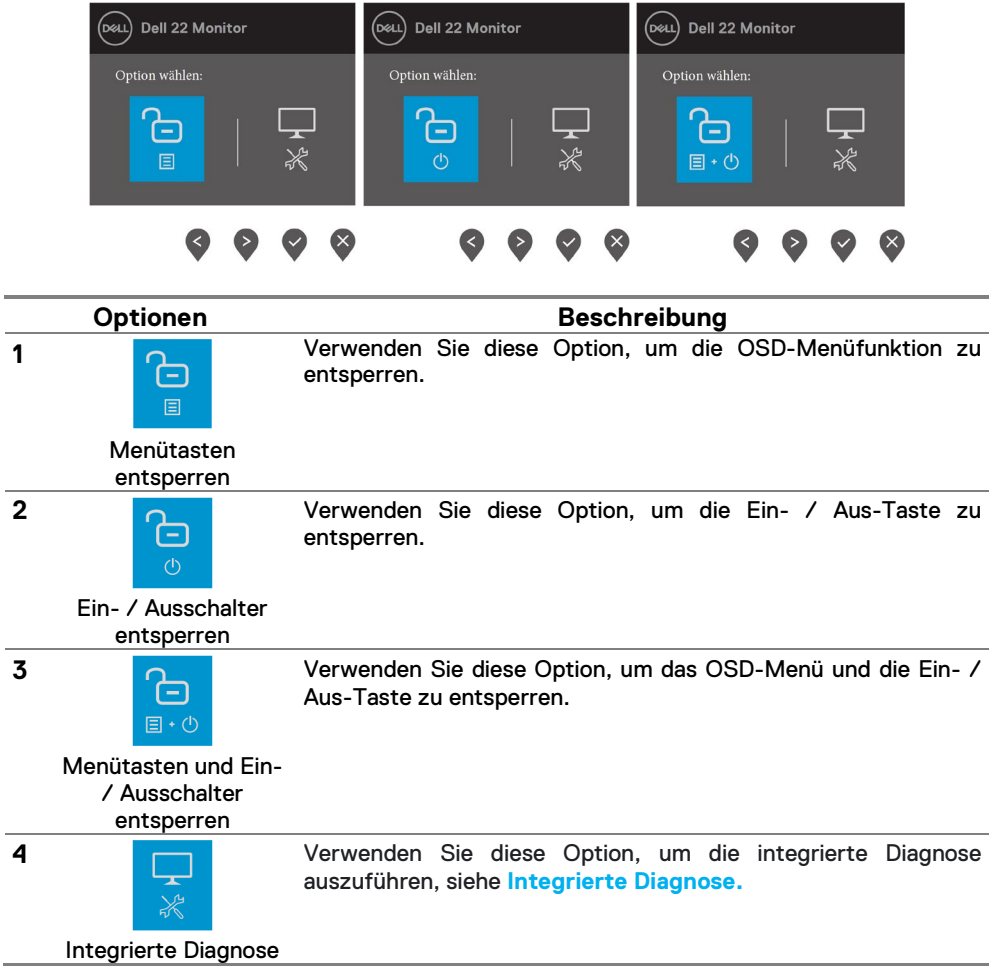

## **OSD-Steuerelemente**

Nutzen Sie die Tasten an der unteren Kante des Monitors, um die Bildeinstellungen zu justieren.

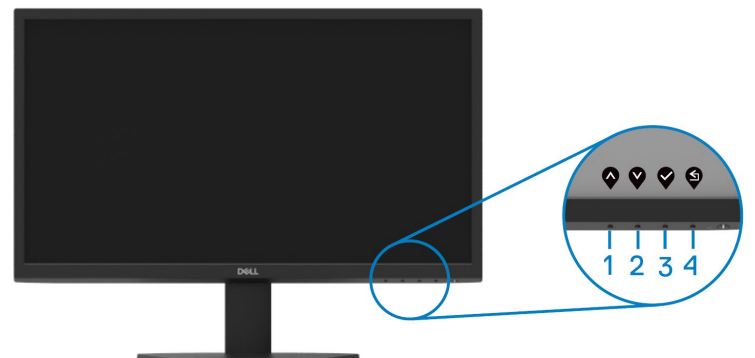

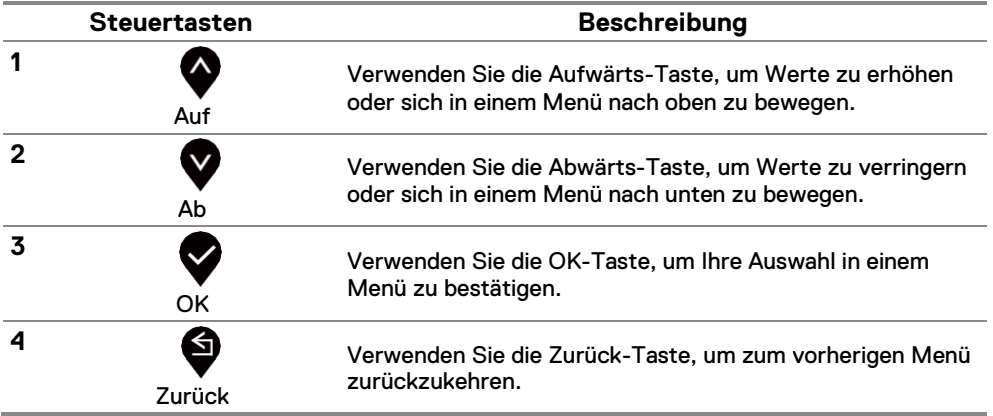

## <span id="page-38-0"></span>**Verwendung des OSD-Menüs (OSD)**

## **Zugriff auf das OSD-Menü**

Weiteres

 $\overline{H}$ 

- **HINWEIS: Änderungen, die Sie vorgenommen haben, werden automatisch gespeichert, wenn Sie zu einem anderen Menü wechseln, das OSD-Menü verlassen oder warten, bis das OSD-Menü automatisch geschlossen wird.**
- **1.** Drücken Sie die Taste  $\bigcirc$ , um das OSD-Hauptmenü anzuzeigen. Hauptmenü für SE2222H

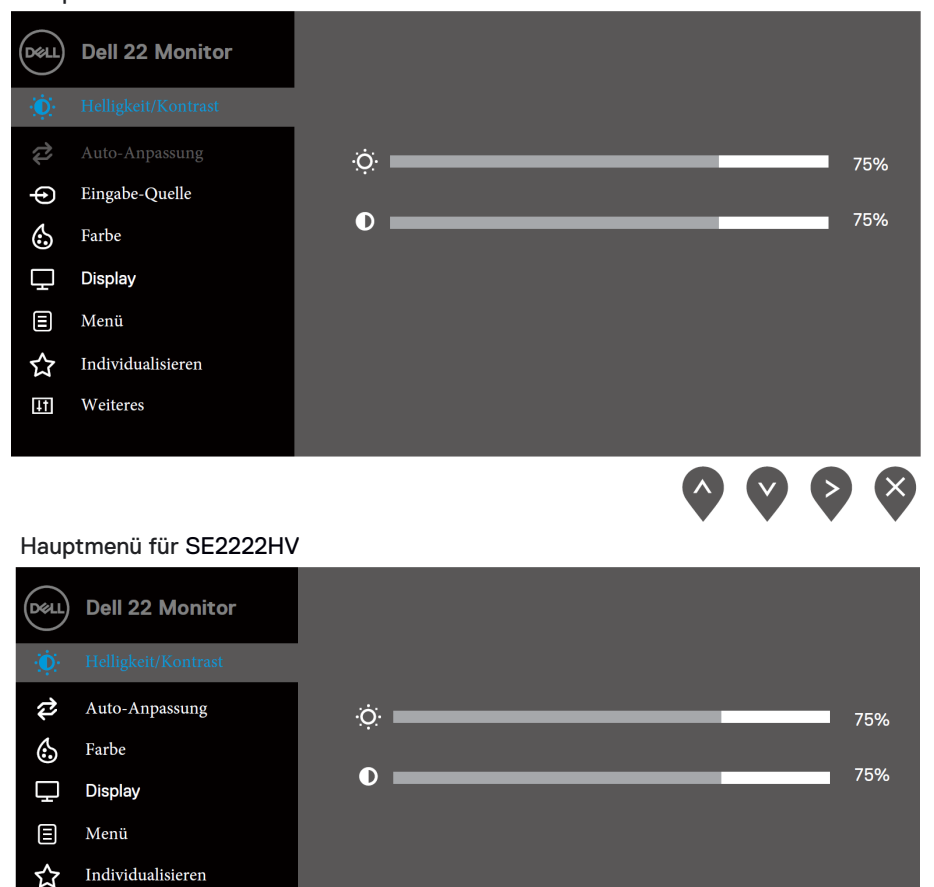

- **2.** Drücken Sie die Tasten **W** und **V**, um zwischen den Einstellungsoptionen zu wechseln. Wenn Sie von einem Symbol zu einem anderen wechseln, wird der Optionenname hervorgehoben.
- **3.** Drücken Sie die Taste **verschaften ein** die hervorgehobene Option zu aktivieren.
- **4.** Drücken Sie die Tasten  $\bullet$  und  $\bullet$ , um den gewünschten Parameter auszuwählen.
- **5.** Drücken Sie die Taste **von die Verwenden Sie dann die Tasten**  $\bullet$  **und**  $\bullet$ entsprechend den Anzeigen im Menü, um Ihre Änderungen vorzunehmen.
- **6.** Wählen Sie die Taste  $\blacklozenge$ , um zum Hauptmenü zurückzukehren.

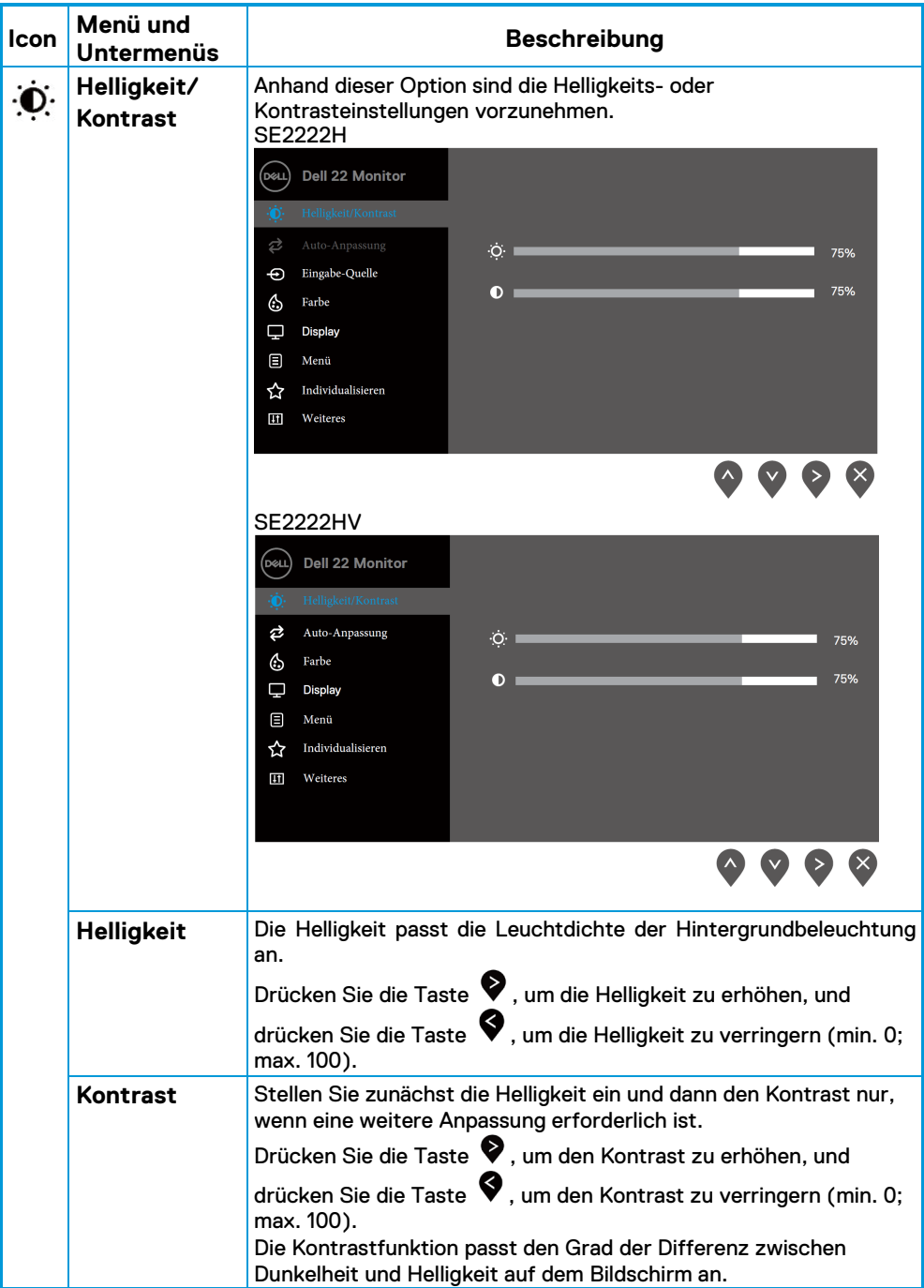

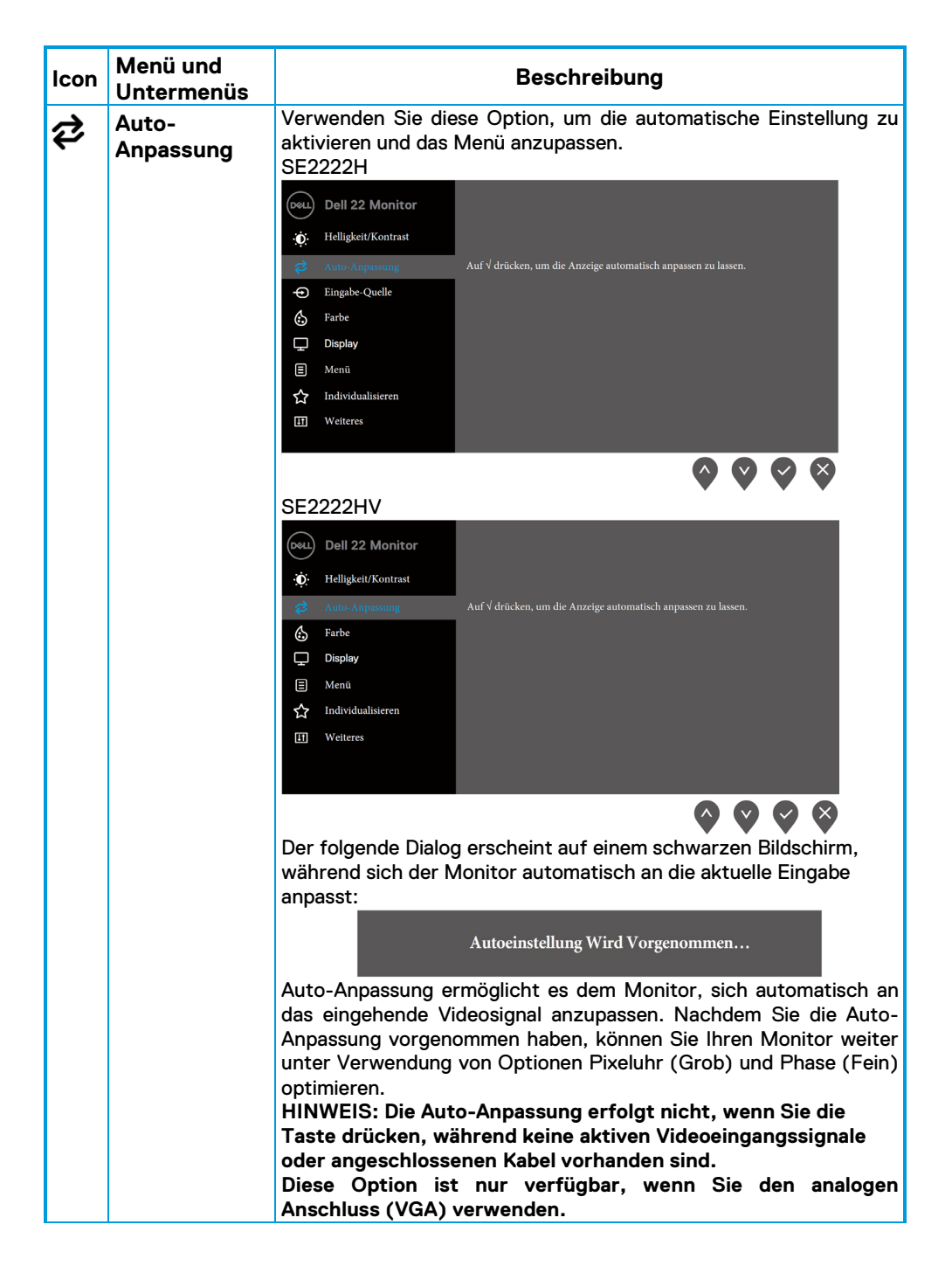

<span id="page-42-0"></span>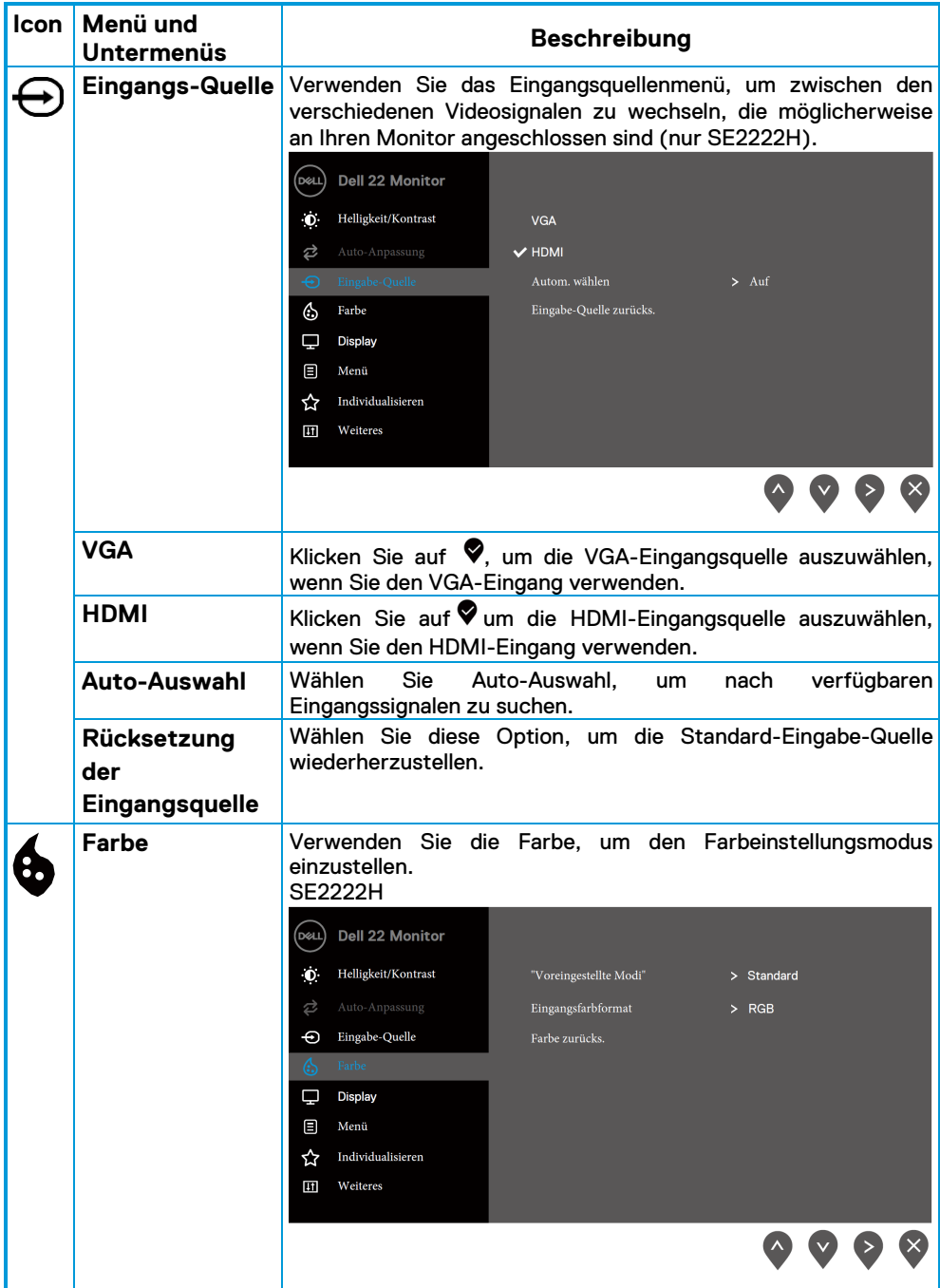

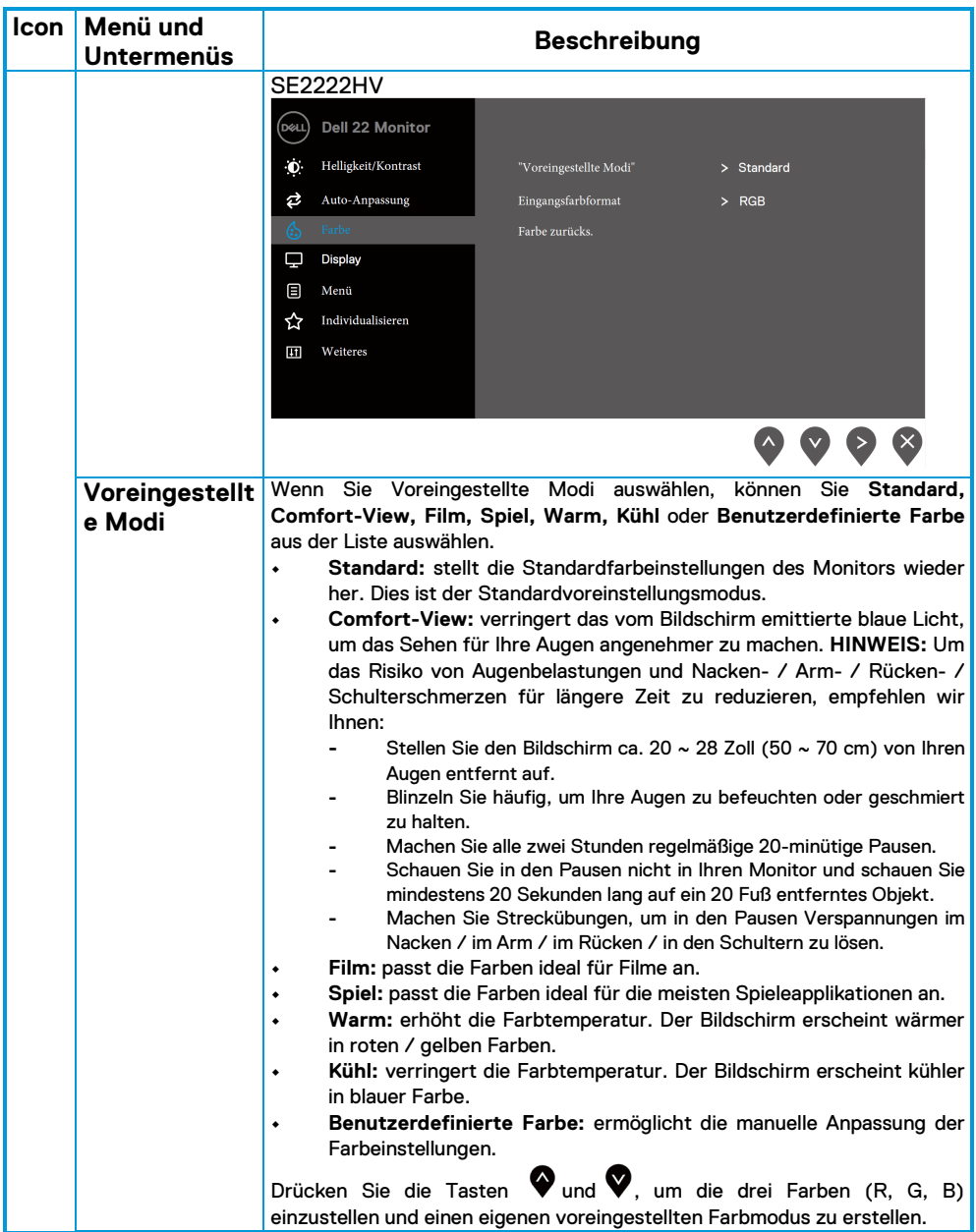

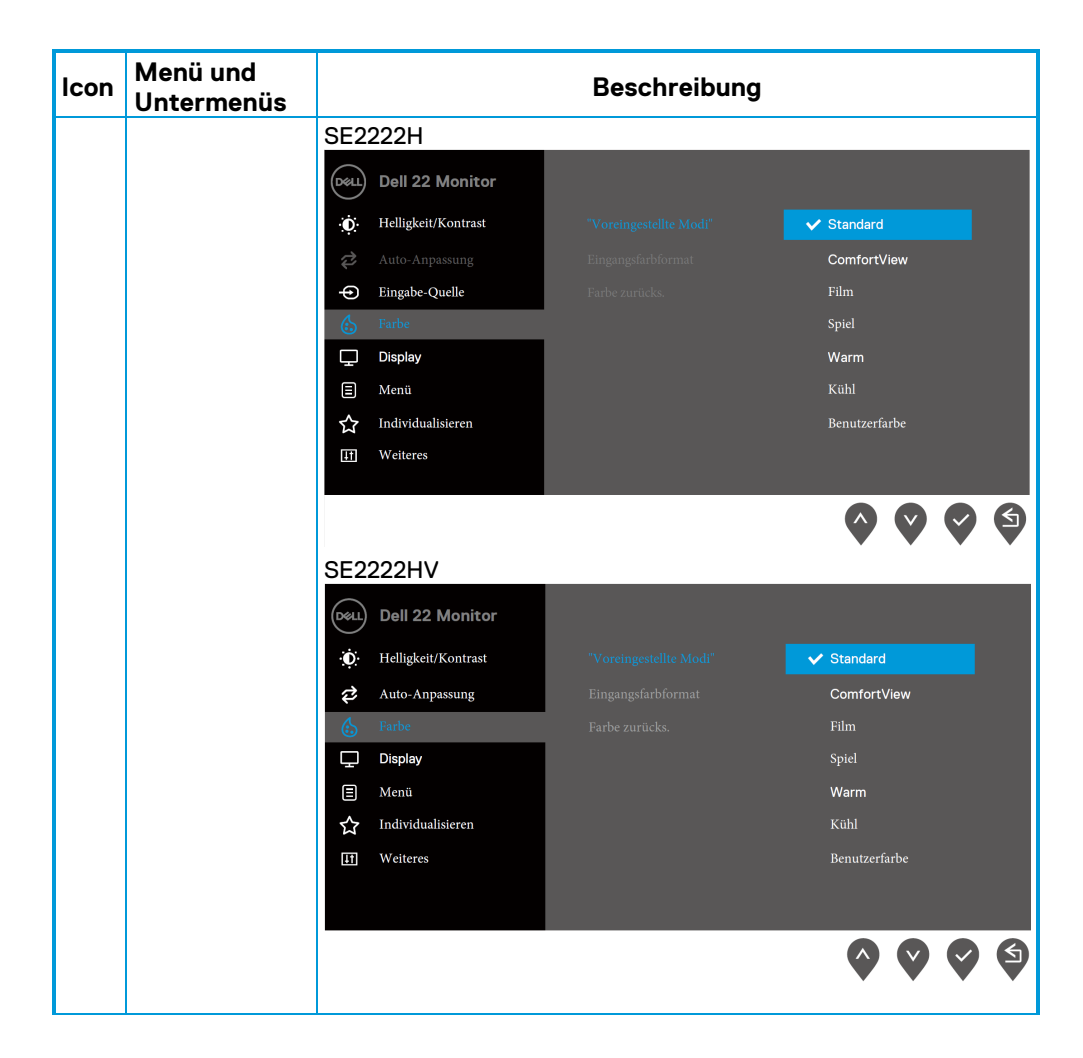

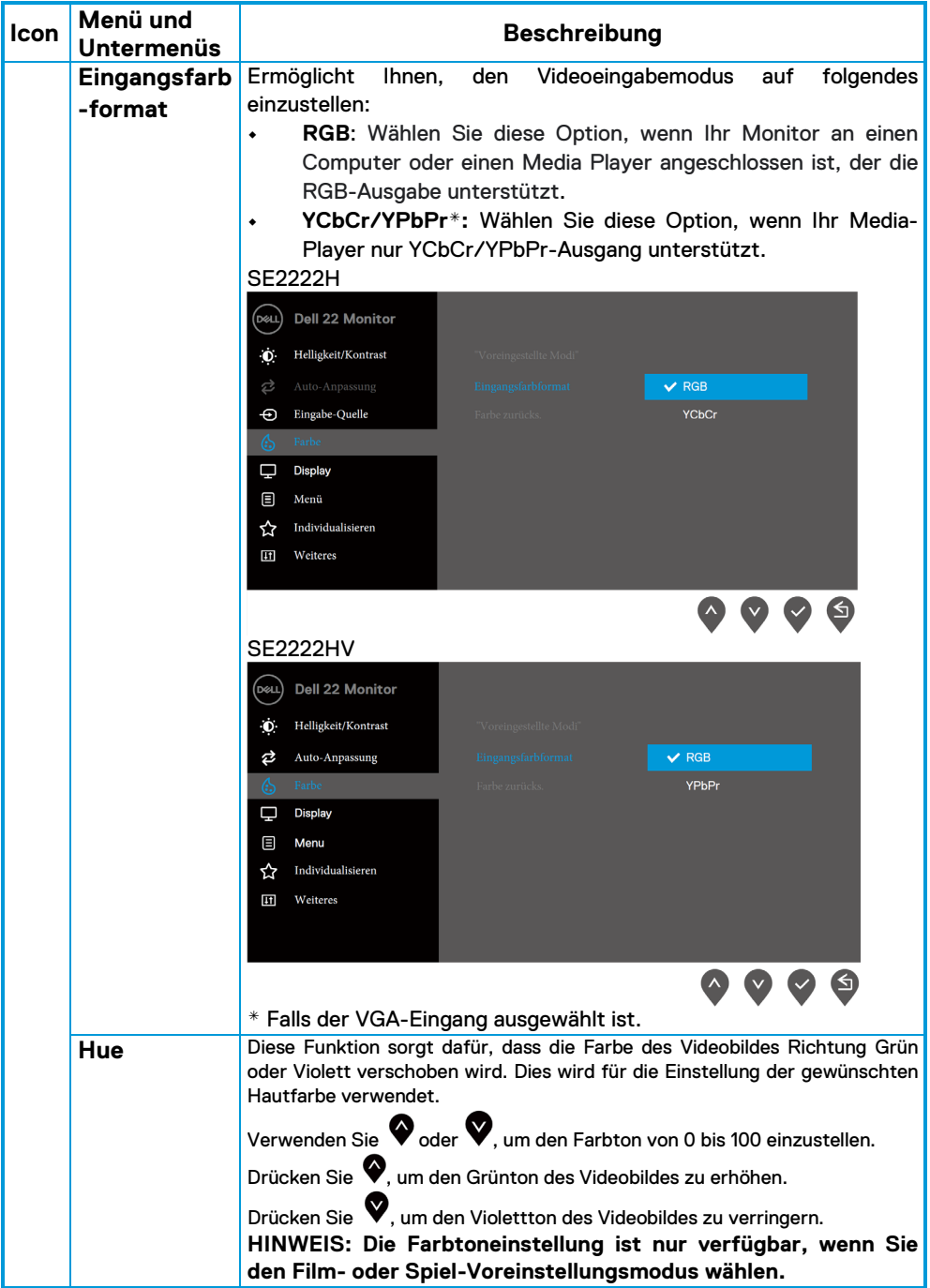

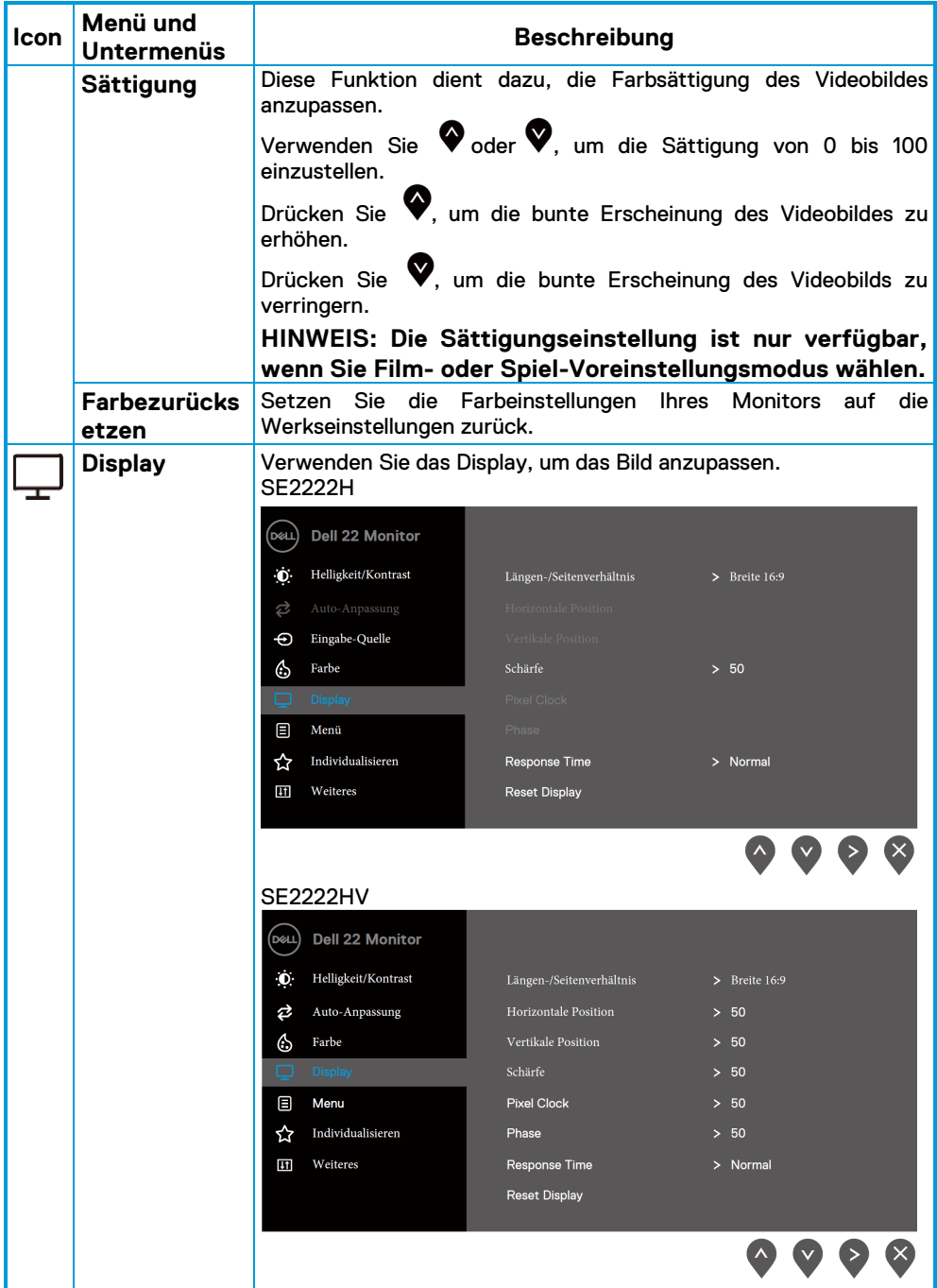

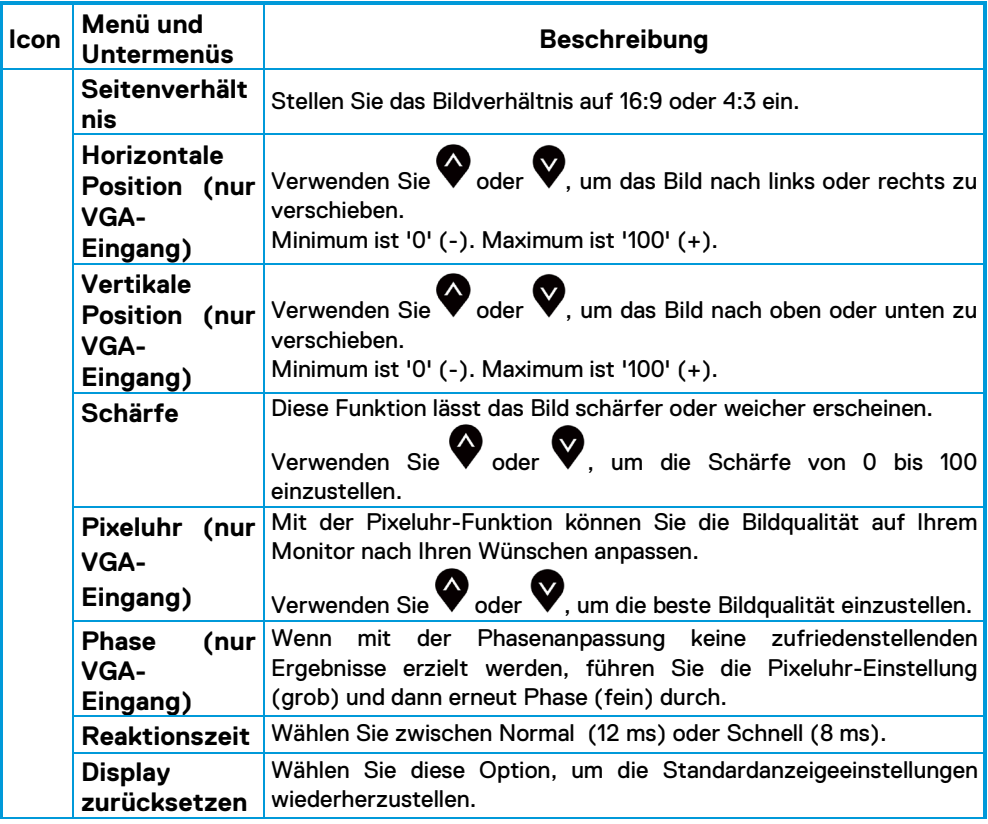

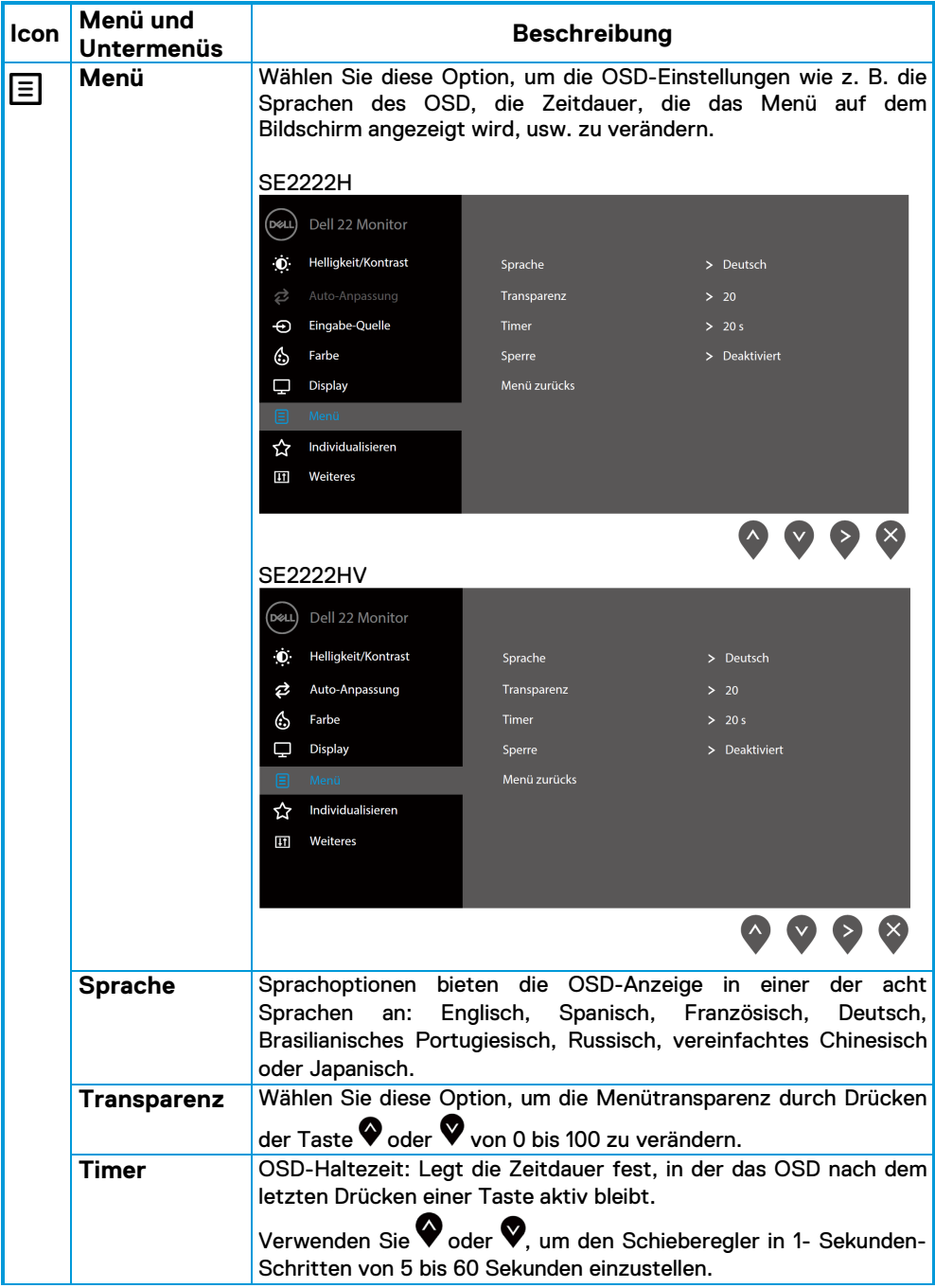

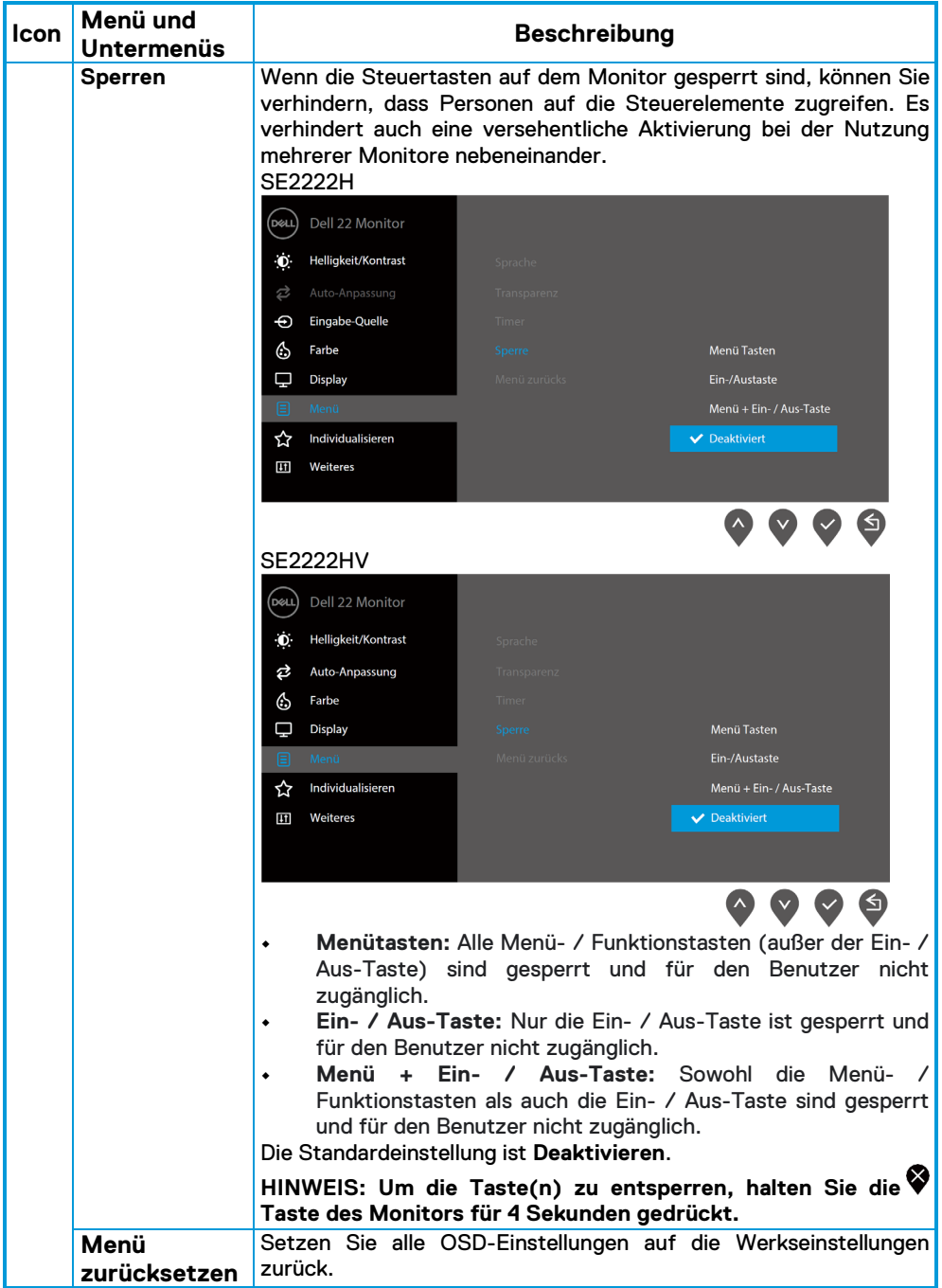

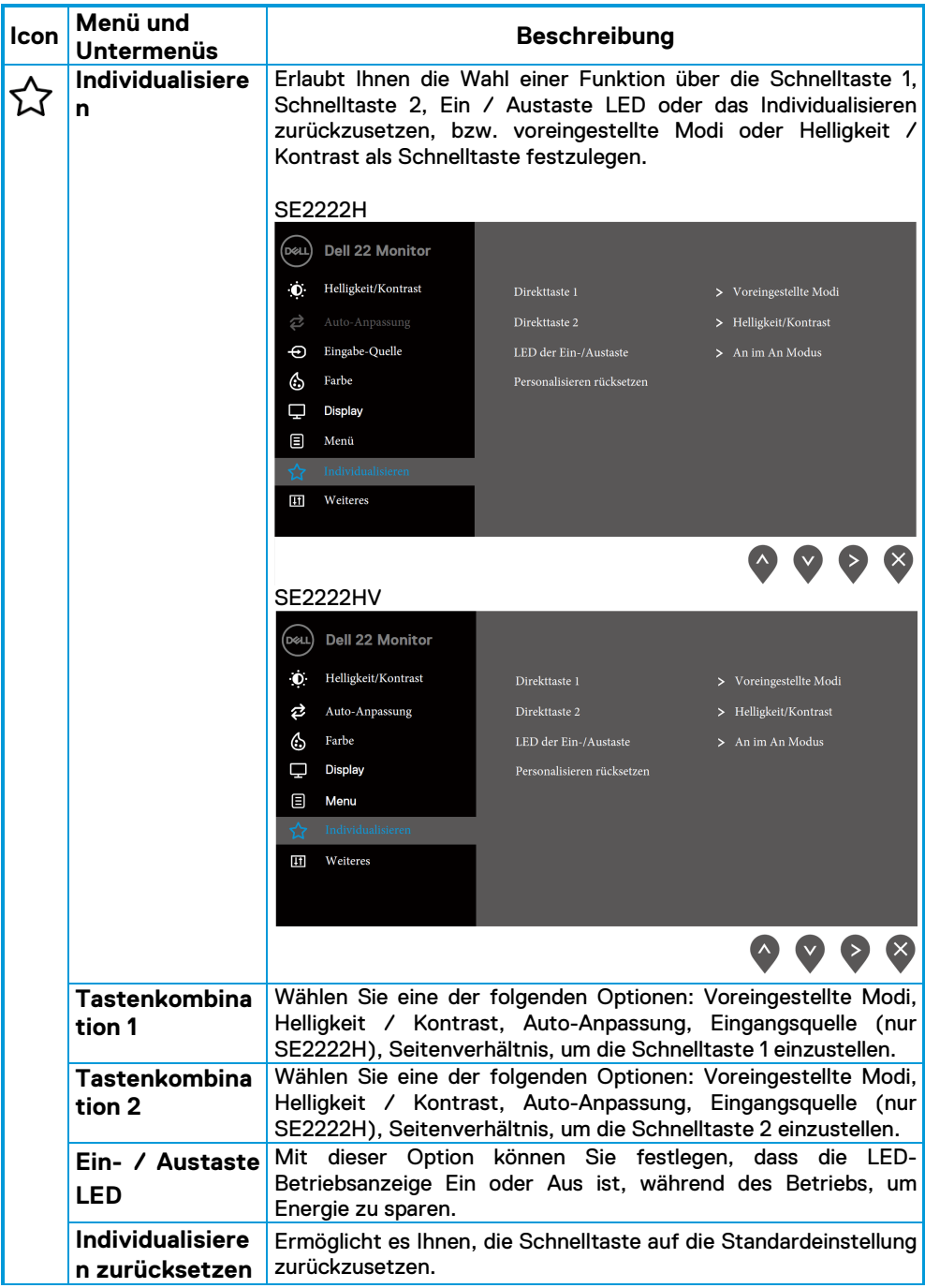

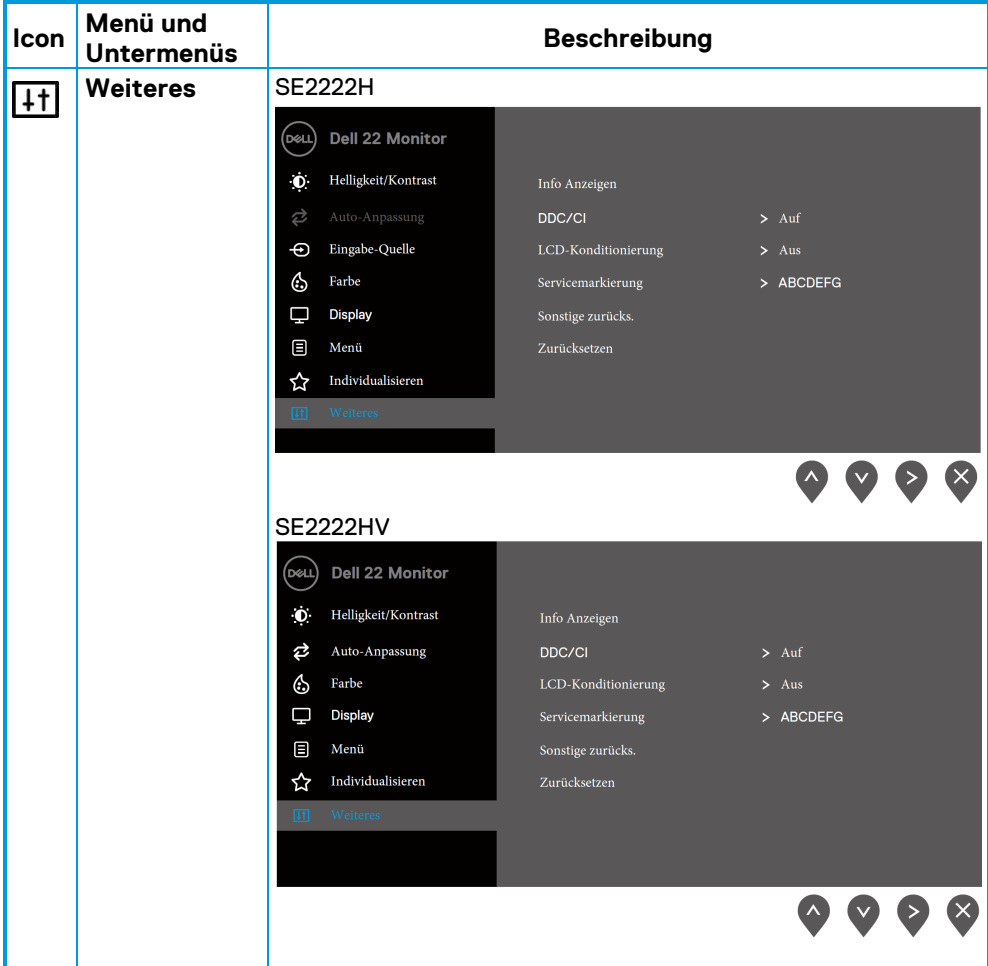

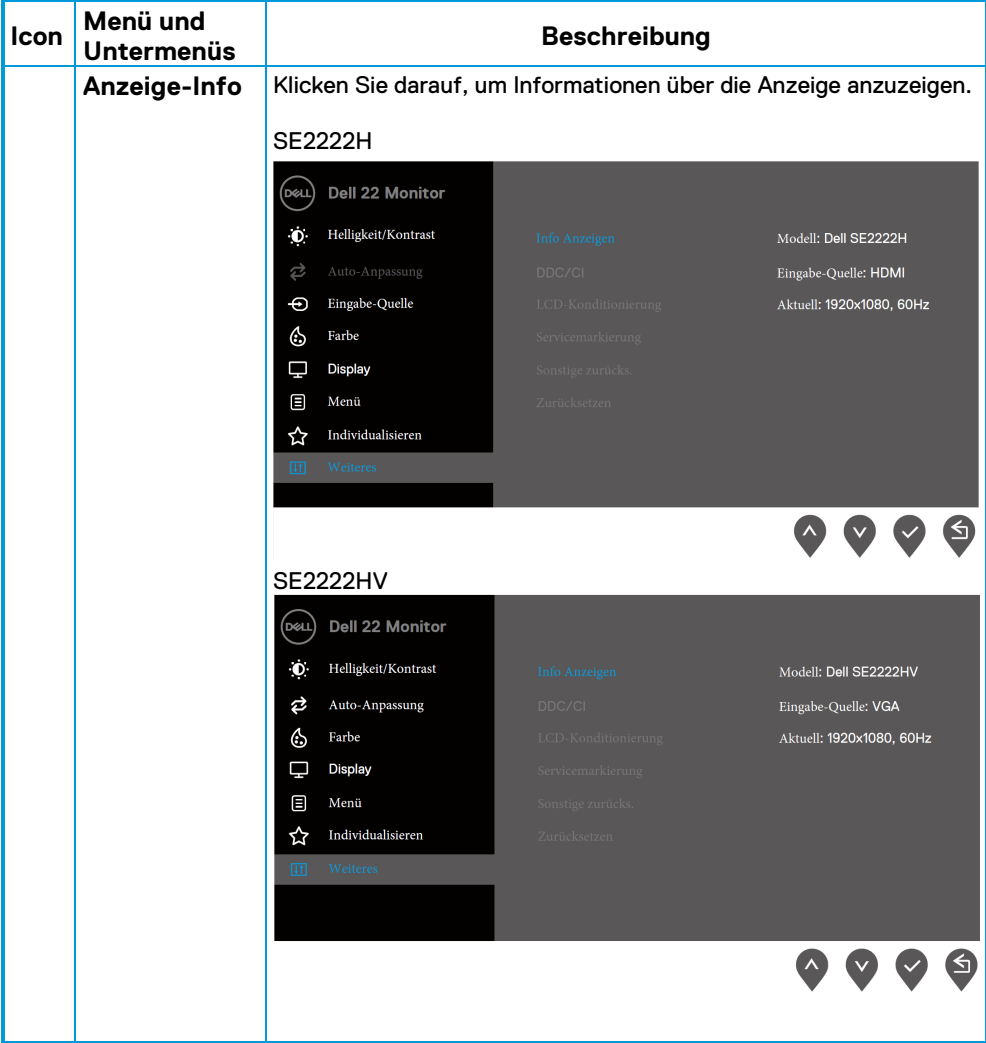

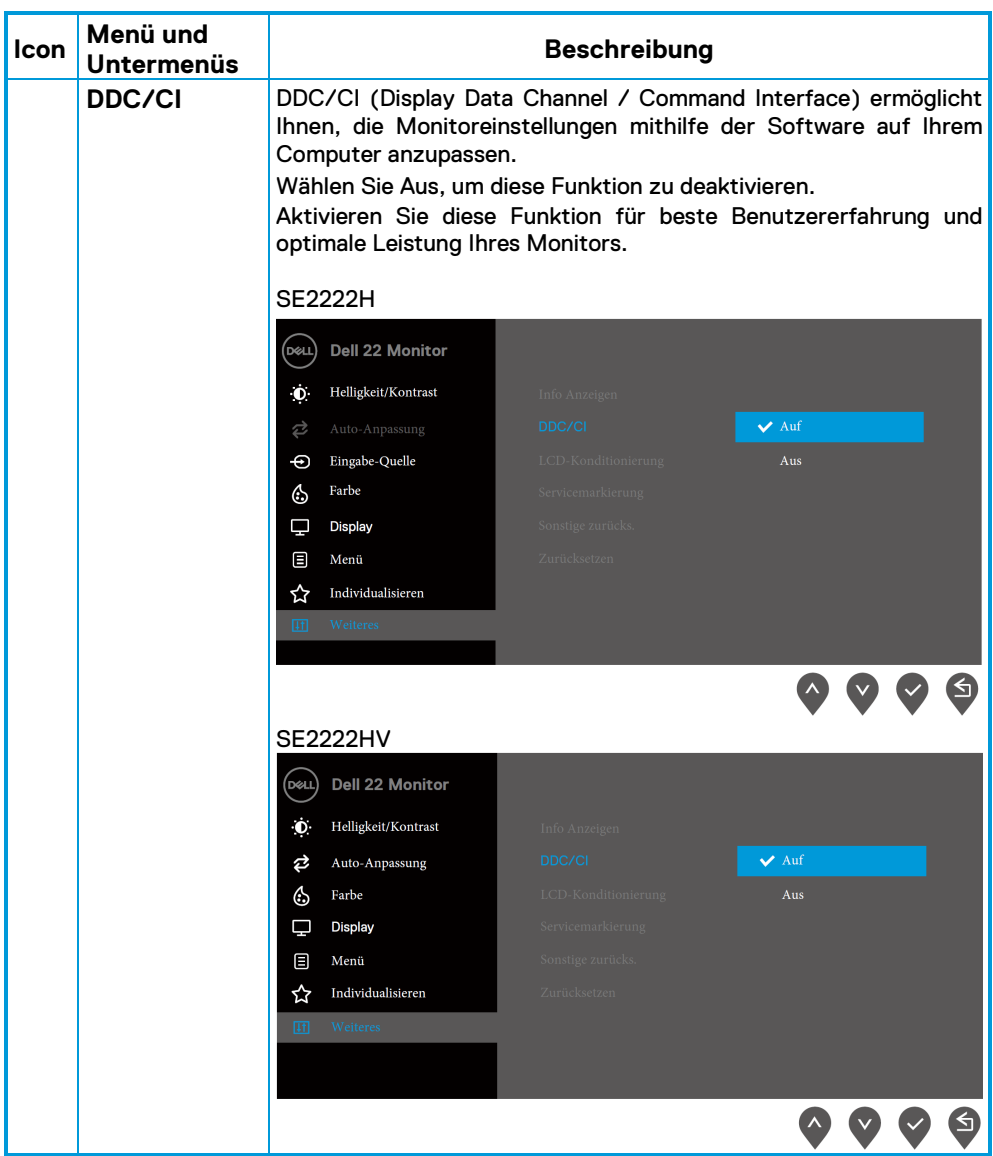

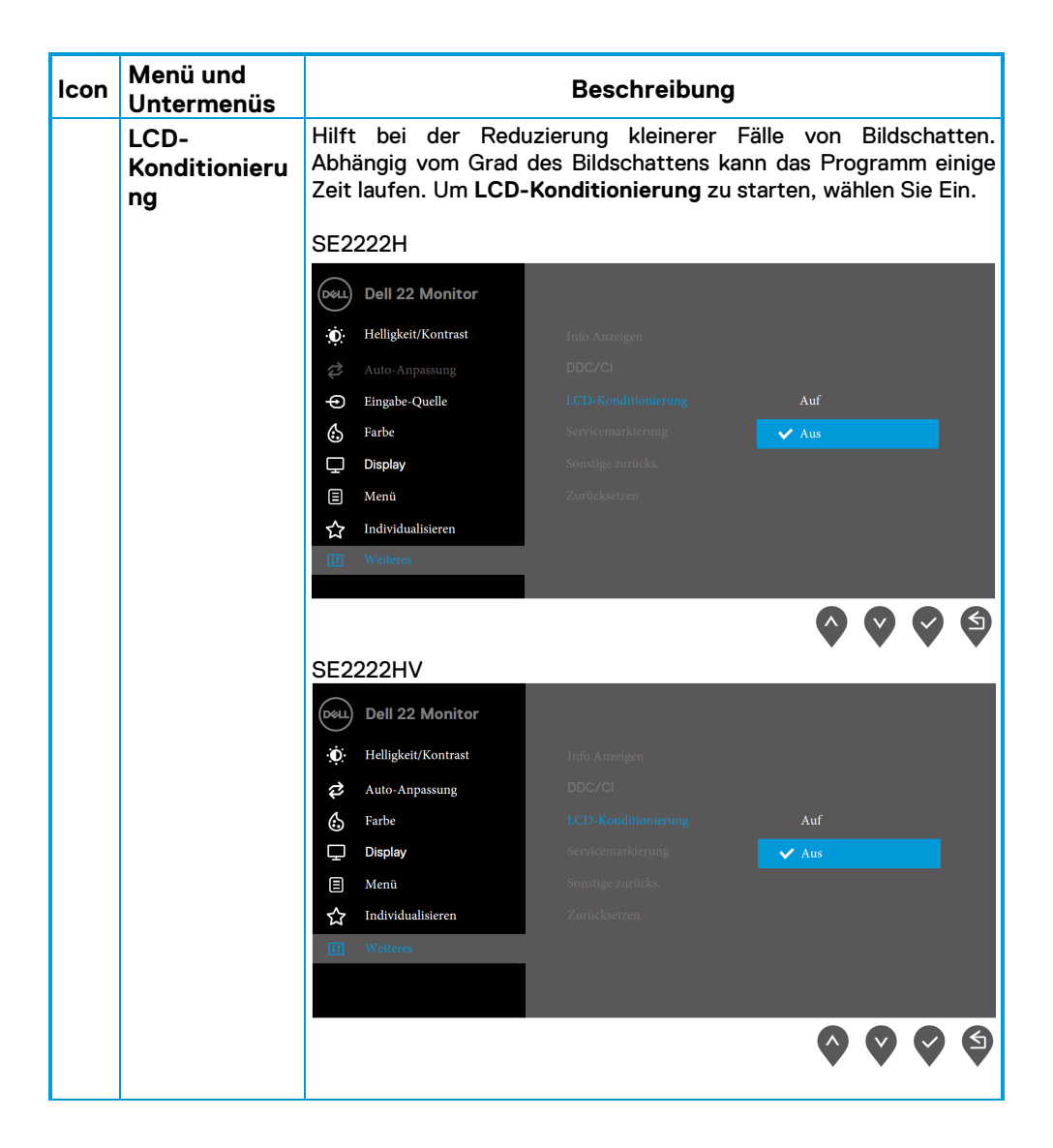

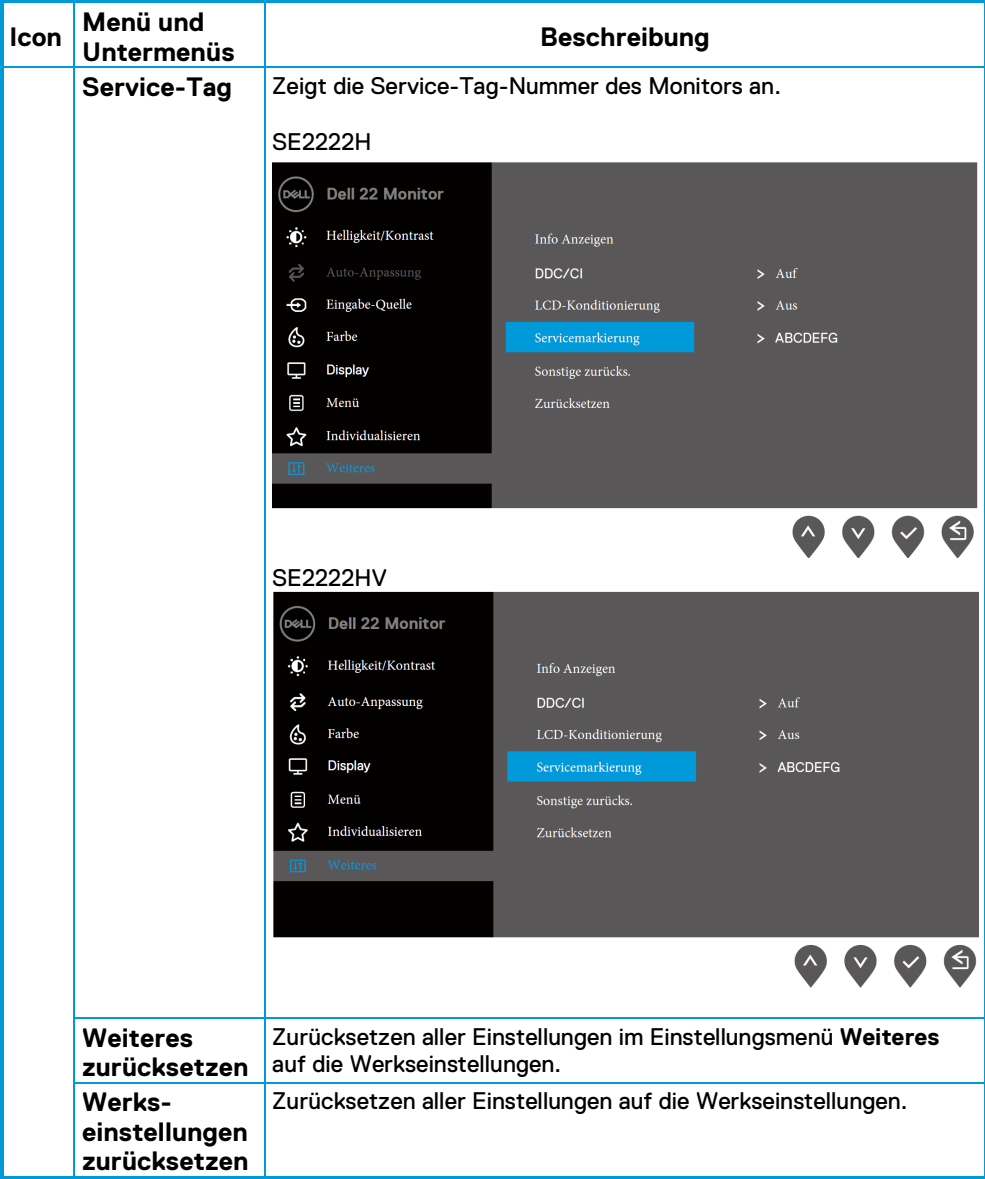

### **OSD-Warnmeldungen**

Die folgende Energie-Warnmeldung gilt für Helligkeitsfunktionen, wenn Sie zum ersten Mal die Helligkeitsstufe über der Standardstufe einstellen.

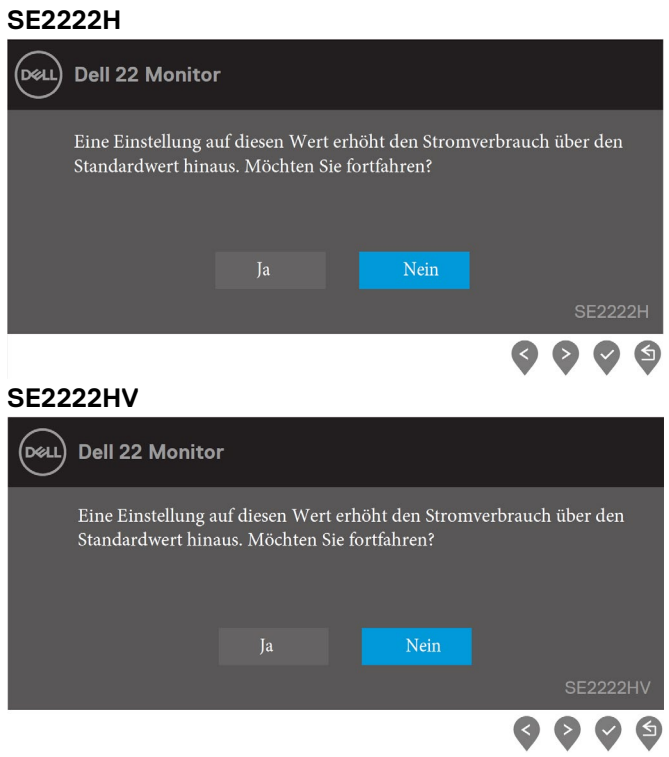

Bevor die Sperrfunktion aktiviert wird, wird die folgende Meldung angezeigt.

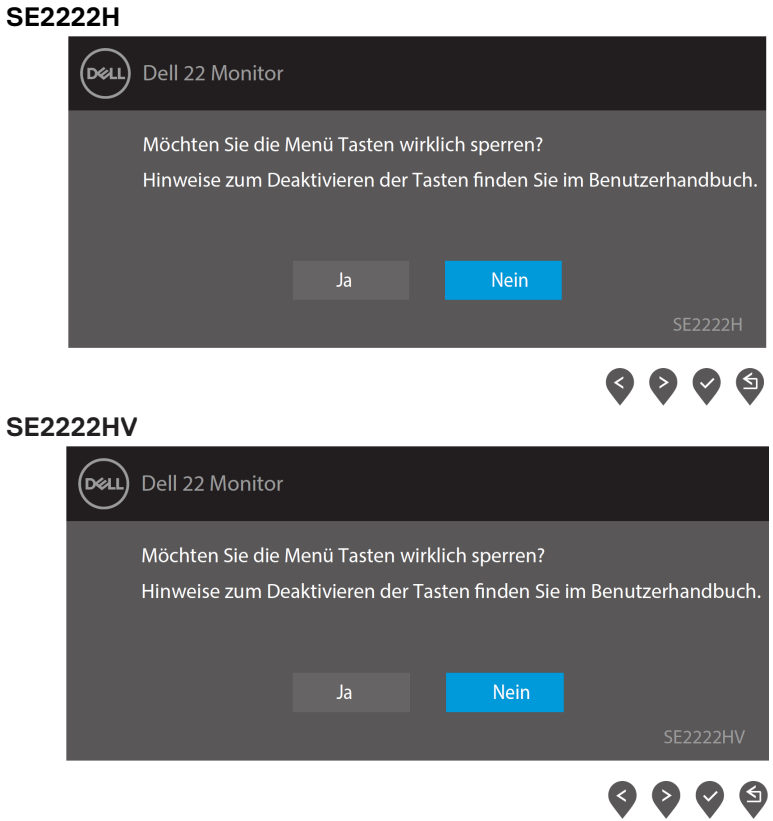

**HINWEIS: Die Meldung kann je nach den ausgewählten Einstellungen geringfügig abweichen.**

#### Bevor die DDC/CI-Funktion deaktiviert wird, wird die folgende Meldung angezeigt. **SE2222H**

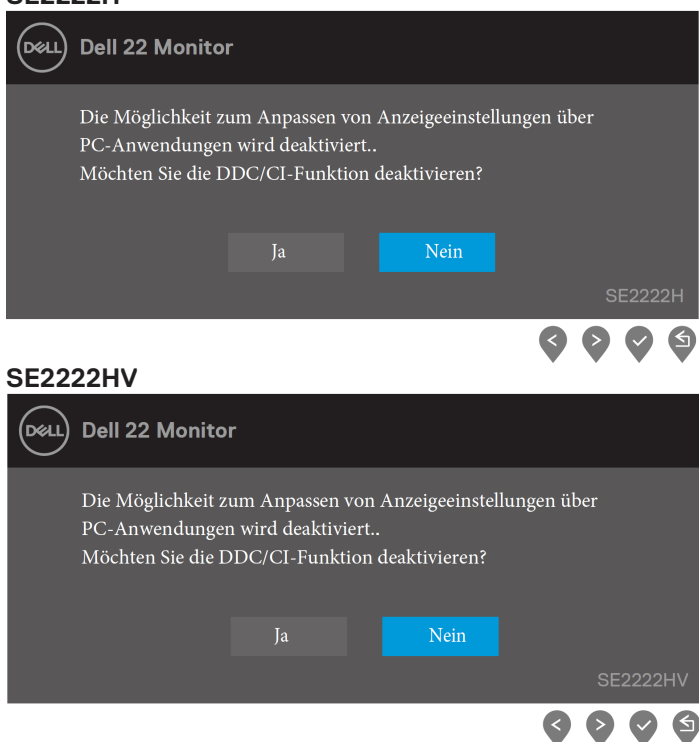

Wenn der Monitor in den Energiesparmodus wechselt, wird die folgende Meldung angezeigt. **SE2222H**

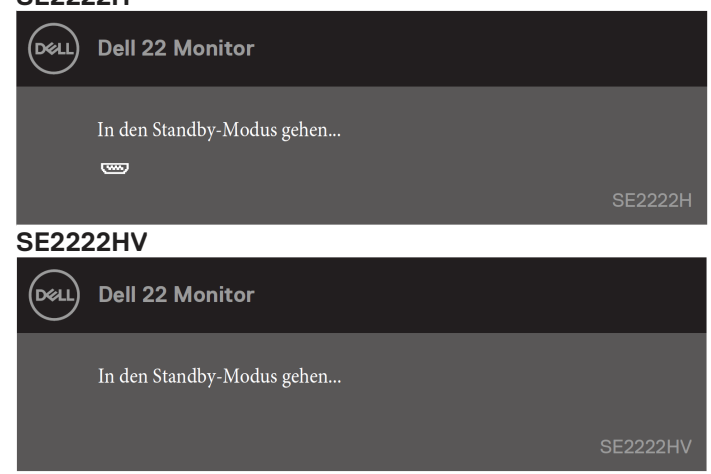

Wenn kein VGA- oder HDMI-Kabel angeschlossen ist, wird ein schwebendes Dialogfeld angezeigt (siehe unten). Der Monitor wechselt nach 4 Minuten in den Energiesparmodus, wenn er in diesem Zustand belassen wird.

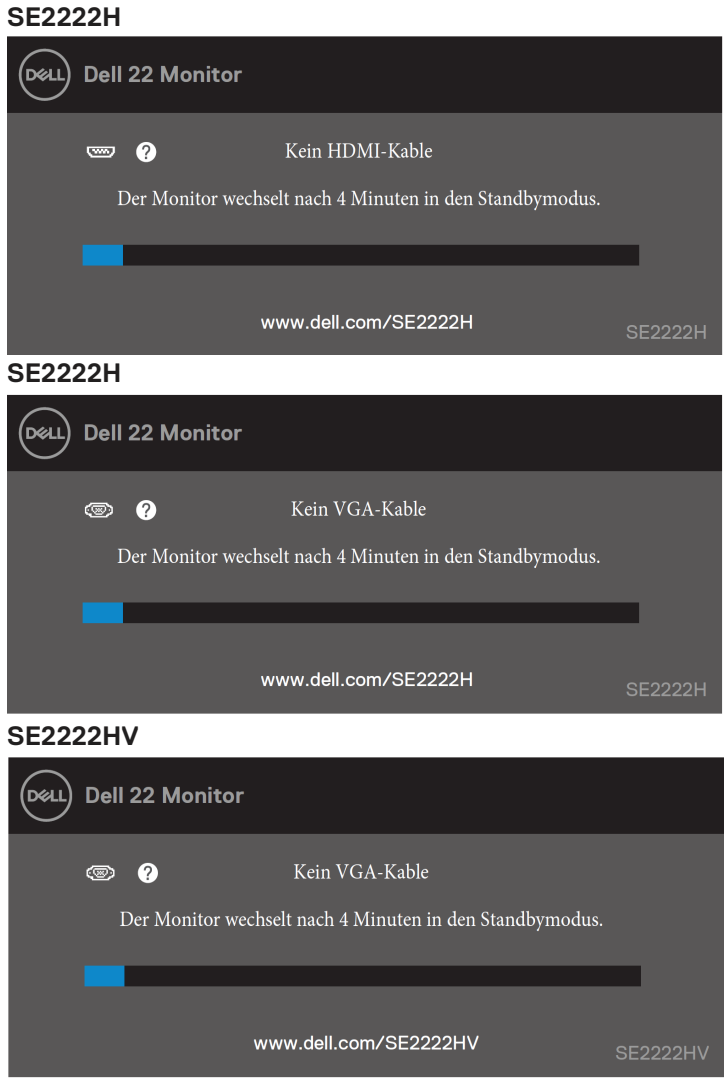

Weitere Informationen finden Sie unter **[Fehlerbehebung](#page-63-0)**.

### <span id="page-60-0"></span>**Bildschirmauflösung einstellen**

#### **Einstellen der Bildschirmauflösung auf 1920 x 1080**

Stellen Sie die Bildschirmauflösung für die beste Leistung auf 1920 x 1080 Pixel ein, indem Sie die folgenden Schritte ausführen:

#### **In Windows 7:**

- **1.** Klicken Sie mit der rechten Maustaste auf den Desktop und dann klicken Sie auf **Bildschirmauflösung.**
- **2.** Klicken Sie auf das Dropdown-Menü der **Bildschirmauflösung** und wählen Sie 1920 x 1080.
- **3.** Klicken Sie auf **OK**.

#### **In Windows 8 oder Windows 8.1:**

- **1.** Wählen Sie die Desktop-Kachel, um zum klassischen Desktop zu wechseln.
- **2.** Klicken Sie mit der rechten Maustaste auf den Desktop und dann klicken Sie auf **Bildschirmauflösung**.
- **3.** Klicken Sie auf das Dropdown-Menü der **Bildschirmauflösung** und wählen Sie 1920 x 1080.
- **4.** Klicken Sie auf **OK**.

**In Windows 10:**

- **1.** Klicken Sie mit der rechten Maustaste auf den Desktop und klicken Sie auf **Anzeigeeinstellungen**.
- **2.** Klicken Sie auf **erweiterte Anzeigeeinstellungen**.
- **3.** Klicken Sie auf das Dropdown-Menü unter **Auflösung** und wählen Sie 1920 x 1080.
- **4.** Klicken Sie auf **Anwenden**.

Wenn die empfohlene Auflösung nicht als Option angezeigt wird, müssen Sie möglicherweise den Grafiktreiber aktualisieren. Verwenden Sie eine der folgenden Methoden, um den Grafiktreiber zu aktualisieren:

#### **Dell Computer**

- **1.** Gehen Sie auf **<https://www.dell.com/support>**, geben Sie Ihr Service-Tag ein, und laden Sie den neuesten Treiber für Ihre Grafikkarte herunter.
- **2.** Versuchen Sie nach der Installation der Treiber für Ihren Grafikadapter, die Auflösung erneut auf 1920 x 1080 einzustellen.

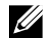

**HINWEIS: Wenn Sie die Auflösung nicht auf 1920 x 1080 einstellen können, wenden Sie sich an Dell, um sich nach einem Grafikadapter zu erkundigen, der diese Auflösungen unterstützt.**

## **Nicht-Dell Computer**

#### **In Windows 7:**

- **1.** Klicken Sie mit der rechten Maustaste auf den Desktop und klicken Sie auf **Individualisieren.**
- **2.** Klicken Sie auf **Änderung der Anzeigeeinstellungen.**
- **3.** Klicken Sie auf **erweiterte Einstellungen.**
- **4.** Identifizieren Sie Ihren Grafik-Controller-Anbieter anhand der Beschreibung oben im Fenster, z. B. NVIDIA, AMD, Intel usw.
- **5.** Beziehen Sie sich auf die Website des Grafikkartenanbieters für einen aktualisierten Treiber, z. B**. [https://www.AMD.com](https://www.amd.com/)** oder **[https://www.NVIDIA.com](https://www.nvidia.com/)**.
- **6.** Versuchen Sie nach der Installation der Treiber für Ihren Grafikadapter, die Auflösung erneut auf 1920 x 1080 einzustellen.

#### **In Windows 8 oder Windows 8.1:**

- **1.** Wählen Sie die Desktop-Kachel, um zum klassischen Desktop zu wechseln.
- **2.** Klicken Sie mit der rechten Maustaste auf den Desktop und klicken Sie auf **Individualisieren**.
- **3.** Klicken Sie auf **Änderung der Anzeigeeinstellungen**.
- **4.** Klicken Sie auf **erweiterte Einstellungen**.
- **5.** Identifizieren Sie Ihren Grafik-Controller-Anbieter anhand der Beschreibung oben im Fenster, z. B. NVIDIA, AMD, Intel usw.
- **6.** Beziehen Sie sich auf die Website des Grafikkartenanbieters für einen aktualisierten Treiber, z. B**. [https://www.AMD.com](https://www.amd.com/)** oder **[https://www.NVIDIA.com](https://www.nvidia.com/)**.
- **7.** Versuchen Sie nach der Installation der Treiber für Ihren Grafikadapter, die Auflösung erneut auf 1920 x 1080 einzustellen.

#### **In Windows 10:**

- **1.** Klicken Sie mit der rechten Maustaste auf den Desktop und klicken Sie auf **Anzeigeeinstellungen**.
- **2.** Klicken Sie auf **erweiterte Anzeigeeinstellungen**.
- **3.** Klicken Sie auf **Anzeige der Adaptereigenschaften**.
- **4.** Identifizieren Sie Ihren Grafik-Controller-Anbieter anhand der Beschreibung oben im Fenster, z. B. NVIDIA, AMD, Intel usw.
- **5.** Beziehen Sie sich auf die Website des Grafikkartenanbieters für einen aktualisierten Treiber, z. B**. [https://www.AMD.com](https://www.amd.com/)** oder **[https://www.NVIDIA.com](https://www.nvidia.com/)**.
- **6.** Versuchen Sie nach der Installation der Treiber für Ihren Grafikadapter, die Auflösung erneut auf 1920 x 1080 einzustellen.
- <u>U</u> **HINWEIS: Wenn Sie die empfohlene Auflösung nicht einstellen können, wenden Sie sich an den Hersteller Ihres Computers oder ziehen Sie in Betracht, einen Grafikadapter zu kaufen, der die Videoauflösung unterstützt.**

### <span id="page-62-0"></span>**Neigungswinkel anpassen**

Sie können den Monitor für den bequemsten Blickwinkel neigen.

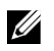

**HINWEIS: Der Ständer ist nicht angebracht, wenn der Monitor ab Werk geliefert wird.**

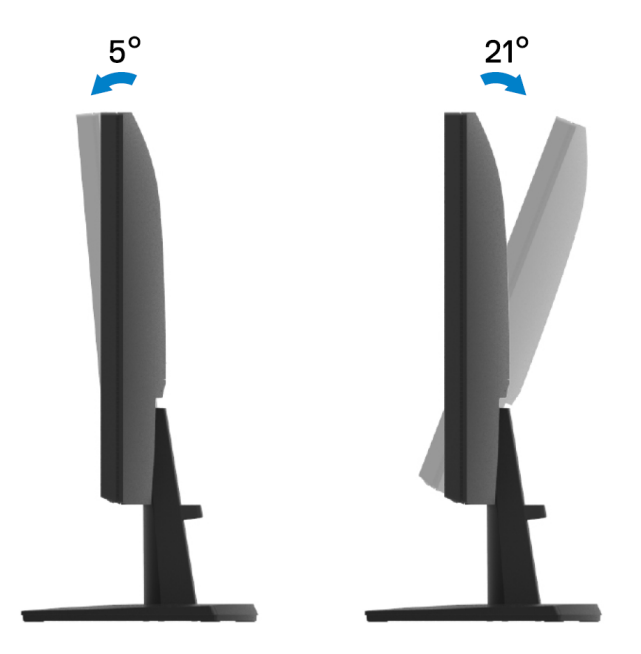

## <span id="page-63-0"></span>**Fehlerbehebung**

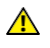

**WARNUNG: Bevor Sie mit irgendeinem Verfahren in diesem Abschnitt beginnen, befolgen Sie die [Sicherheitsanweisungen.](#page-4-0)**

#### <span id="page-63-1"></span>**Selbsttest**

Ihr Monitor bietet eine Selbsttestfunktion, mit der Sie überprüfen können, ob Ihr Monitor ordnungsgemäß funktioniert. Wenn Ihr Monitor und Computer richtig verbunden sind und der Monitor trotzdem dunkel bleibt, führen Sie einen Monitor-Selbsttest durch, indem Sie die folgenden Schritte ausführen:

- **1.** Schalten Sie sowohl Ihren Computer aus als auch den Monitor ein.
- **2.** Trennen Sie alle Videokabel vom Monitor. Auf diese Weise muss der Computer nicht beteiligt sein.
- **3.** Schalten Sie den Monitor ein.

Wenn der Monitor ordnungsgemäß funktioniert, erkennt er, dass kein Signal vorhanden ist, und eine der folgenden Meldungen erscheint. Im Selbsttestmodus bleibt die Power-LED weiß.

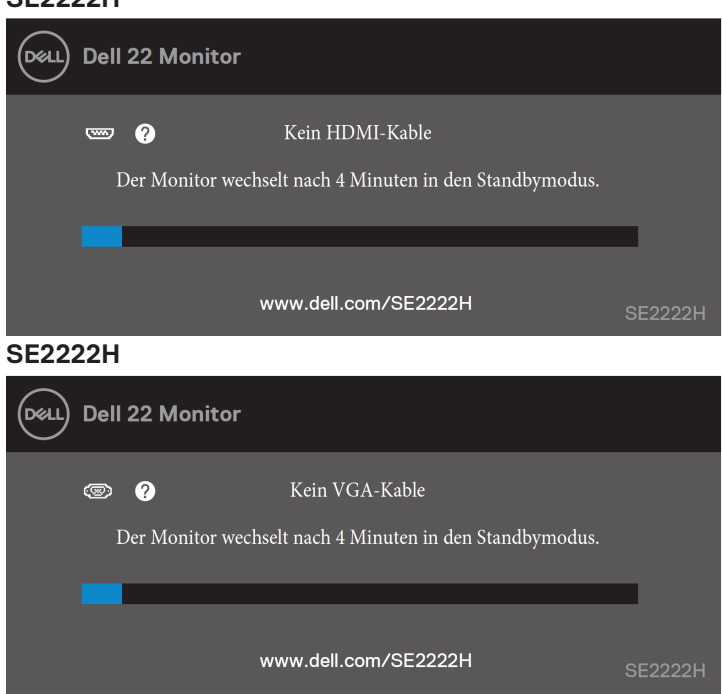

#### **SE2222H**

#### **SE2222HV**

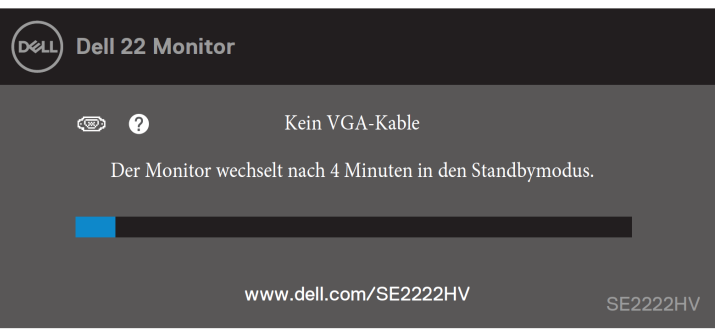

#### U **HINWEIS: Diese Nachricht erscheint auch während des normalen Betriebs, wenn das Videokabel abgetrennt oder beschädigt ist.**

**4.** Schalten Sie Ihren Monitor aus und schließen Sie das Videokabel wieder an; danach schalten Sie erneut Computer und Monitor ein.

Wenn Ihr Monitor nach dem erneuten Anschließen der Kabel auch dunkel bleibt, überprüfen Sie Ihren Videocontroller und Computer.

## <span id="page-65-0"></span>**Integrierte Diagnose**

Ihr Monitor verfügt über ein integriertes Diagnose-Tool, mit dem Sie feststellen können, ob irgendeine auftretende Bildschirmanomalie ein inhärentes Problem mit Ihrem Monitor, oder Ihrem Computer und der Grafikkarte ist.

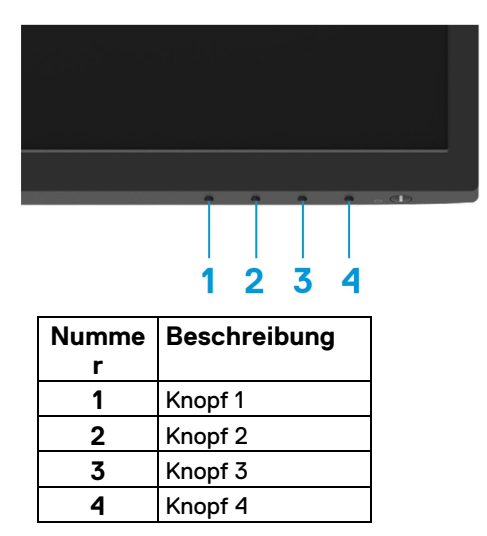

#### **So führen Sie die integrierte Diagnose aus:**

- **1.** Stellen Sie sicher, dass der Bildschirm sauber ist (keine Staubpartikel auf der Bildschirmoberfläche).
- **2.** Halten Sie die **Knopf 4** etwa vier Sekunden lang gedrückt und warten Sie auf ein Popup-Menü.
- **3.** Verwenden Sie Knopf 1 oder 2, um die Taste  $\hat{\mathcal{K}}$  auszuwählen und drücken Sie die  $T$ aste $\blacktriangledown$ zur Bestätigung.

Zu Beginn des Diagnoseprogramms wird ein graues Testmuster angezeigt.

- **4.** Überprüfen Sie den Bildschirm sorgfältig auf abnormale Erscheinungen.
- **5.** Drücken Sie **Knopf 1**, um die Testmuster zu ändern.
- **6.** Wiederholen Sie die Schritte 4 und 5, um die Anzeige des Bildschirms in Rot, Grün, Blau, Schwarz, Weiß und mit Text zu überprüfen.
- **7.** Wenn Sie den Bildschirm in Weiß testen, überprüfen Sie die Gleichmäßigkeit der weißen Farbe und ob dort die weiße Farbe grünlich / rötlich usw. erscheint.
- **8.** Drücken Sie **Knopf 1**, um das Diagnose-Programm zu beenden.

### <span id="page-66-0"></span>**Allgemeine Probleme**

Die folgende Tabelle enthält allgemeine Informationen zu häufig auftretenden Monitorproblemen und möglichen Lösungen:

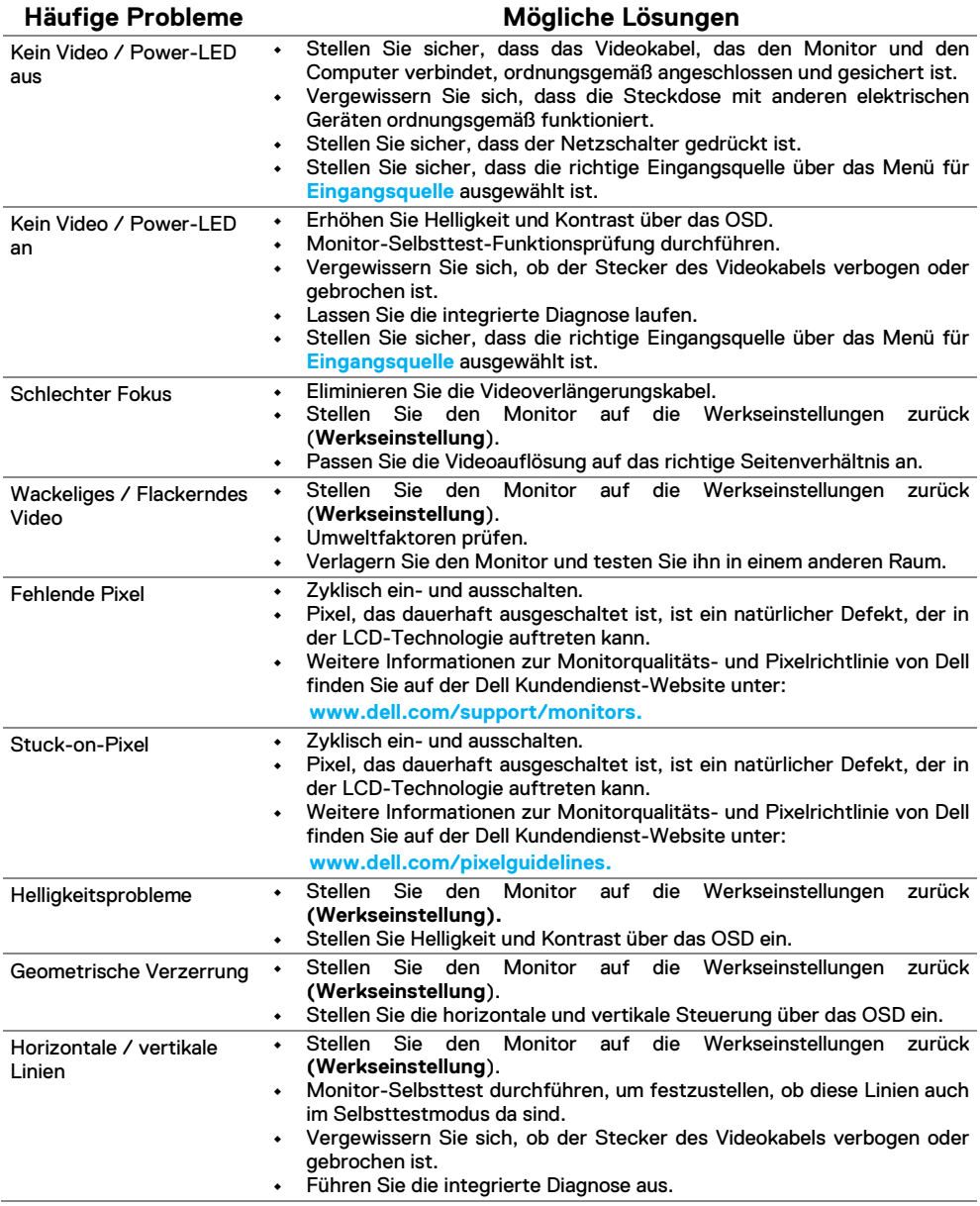

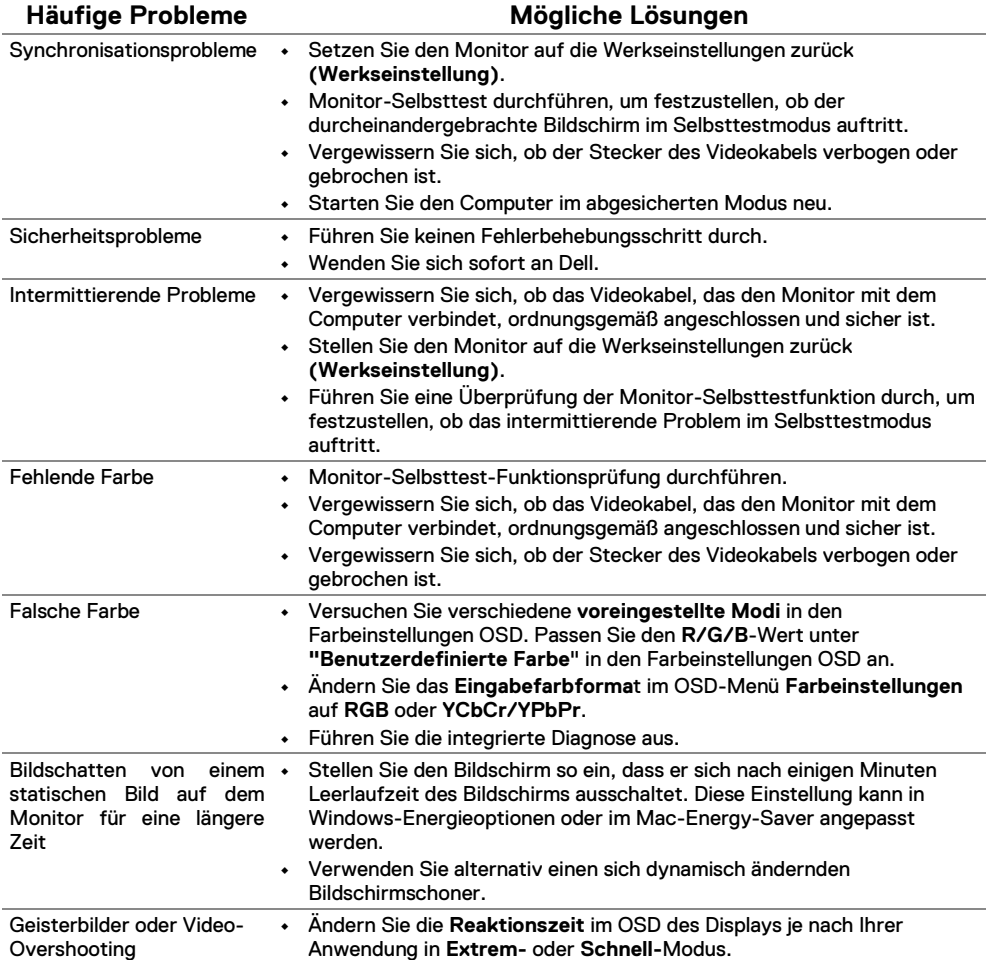

## <span id="page-68-0"></span>**Produktspezifische Probleme**

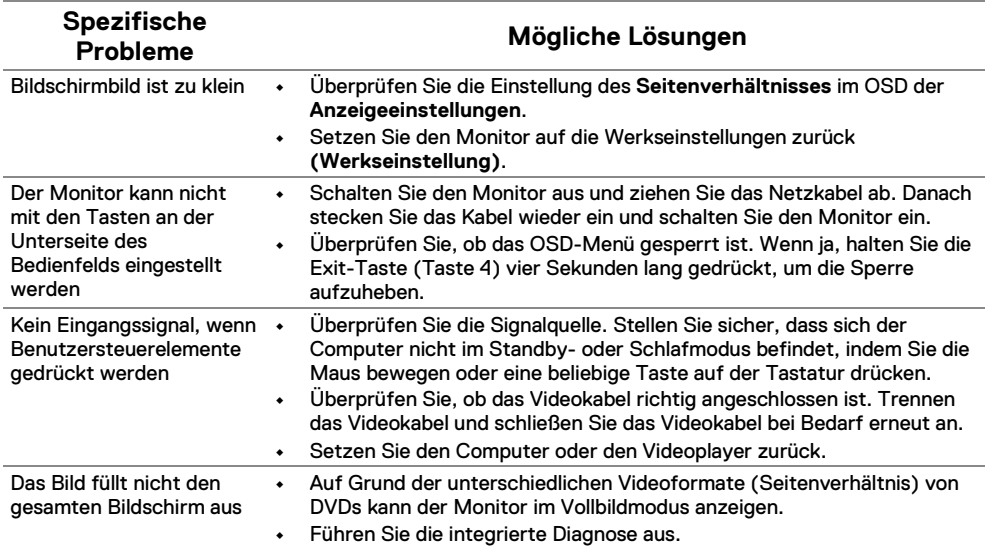

## <span id="page-69-0"></span>**Anhang**

#### <span id="page-69-1"></span>**FCC-Hinweis (nur USA) und Informationen zu anderen Richtlinien**

Weitere Informationen zu FCC-Mitteilungen und anderen regulatorischen Informationen finden Sie auf der Website zur Einhaltung gesetzlicher Vorschriften unter **[https://www.dell.com/regulatory\\_compliance](https://www.dell.com/regulatory_compliance)**.

#### <span id="page-69-2"></span>**Dell kontaktieren**

**Für Kunden in den USA wählen Sie 800-WWW-DELL (800-999-3355).**

 $\mathscr{U}$ **HINWEIS: Wenn Sie keine aktive Internetverbindung haben, finden Sie Kontaktinformationen auf Ihrer Kaufrechnung, dem Lieferschein, der Rechnung oder dem Dell-Produktkatalog.**

**Dell bietet mehrere Online- und telefonbasierte Unterstützungs- und Serviceoptionen. Die Verfügbarkeit ist je nach Land und Produkt unterschiedlich. Einige Services sind möglicherweise in Ihrer Region nicht verfügbar.**

- **•** Technische Online-Hilfe **[www.dell.com/support/monitors](http://www.dell.com/support/monitors)**
- **•** Dell Kontaktieren **[www.dell.com/contactdell](http://www.dell.com/contactdell)**

#### <span id="page-69-3"></span>**EU Produktionsdatenbank für Energieetikett und Produktionsblatt**

SE2222H: **<https://eprel.ec.europa.eu/qr/557072>**